**システムの セットアップ** *3*

購入後、初めて本製品をセットアップする時の手順を説明します。

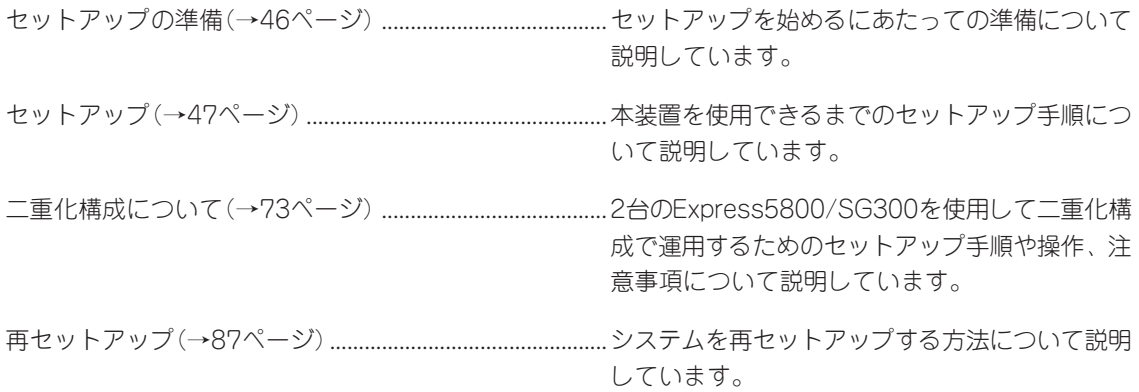

# **セットアップの準備**

セットアップには、本体以外のマシンや接続のためのケーブルなどが必要となります。また、それぞれの マシンについてもソフトウェアのインストールなどの準備が必要となります。

### ⓦ 本体

購入時のハードディスク上にはファイアウォールのモジュール、および基本設定ツール がインストール済みです。これらを使用して、コンフィグレーションをしてください。

#### ● 管理クライアント

システムの基本設定をするために使用する管理コンピュータとして使用します。 設定ツール(Management Console)にアクセスするためのブラウザがインストールされ ていることを確認してください。ブラウザにはInternet Explorer 6.0 SP1(日本語版・ Windows版)を推奨します。

### ● ライセンスキー

本製品のセットアップには、ライセンスキーが必要となります。セットアップの前に準 備してください。入手方法については、1章の「ライセンスキー」を参照してください。

**セットアップ**

本製品のセットアップについて順を追って説明します。

## **設定手順の流れ**

設定手順の流れを以下に示します。

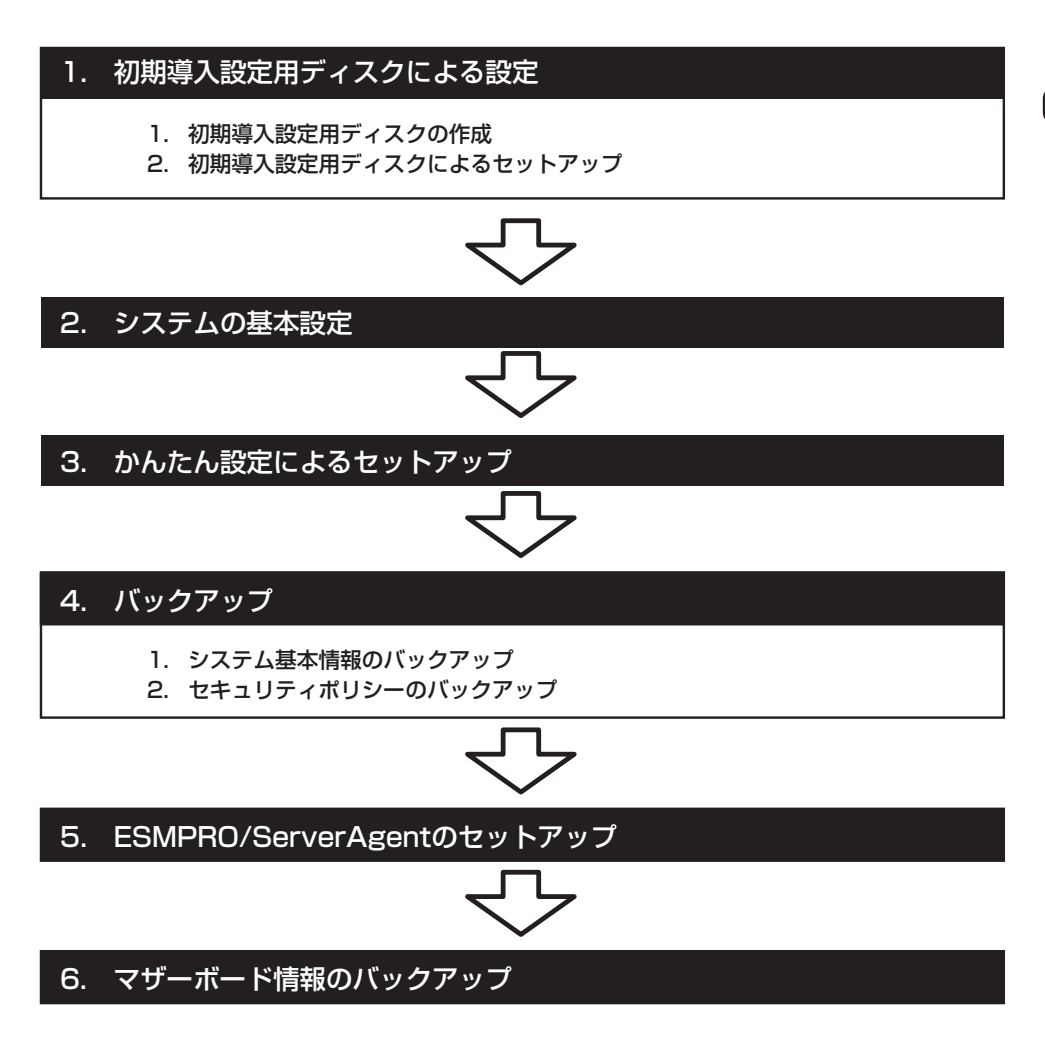

## **初期導入設定用ディスクによる設定**

初期導入設定用ディスクでの設定方法について説明します。

## 初期導入設定用ディスクの作成

「初期導入設定用ディスク」はExpress5800/SG300をネットワークに接続するために必要な 設定情報を保存したセットアップ用ディスクです。

添付の「初期導入設定用ディスク」にあらかじめ入っている「初期導入設定ツール」を使用して 作成します。「初期導入設定ツール」は、Windows 98/NT4.0/2000/XPが動作するコン ピュータで動作します。

## 初期導入設定ツールの実行と操作の流れ

次の順序で初期導入設定用ディスクを作成します。それぞれの設定項目については、この後 に説明しています。

- 1. 管理クライアントマシンのフロッピーディスクドライブに添付の「初期導入設定用ディスク」を セットする。
- 2. フロッピーディスクドライブ内の「初期導入設定ツール(StartupConf.exe)」を実行する。 「初期導入設定ツール」が起動します。
- 3. 開始画面が表示されたら[次へ]をクリッ クし、設定の入力を開始する。

プログラムは、ウィザード形式となって おり、各ページで設定に必要事項を入力 して進んでいきます。必須項目が入力さ れていない場合や入力情報に誤りがある 場合は警告メッセージが表示されますの で、項目を正しく入力し直してくださ い。入力事項の詳細については、後述の 説明を参照してください。すべての項目 の入力が完了すると、フロッピーディス クに設定情報を書き込んで終了します。

4. 初期導入設定用ディスクをフロッピー ディスクドライブから取り出し、「初期導 入設定用ディスクによるセットアップ」に 進む。

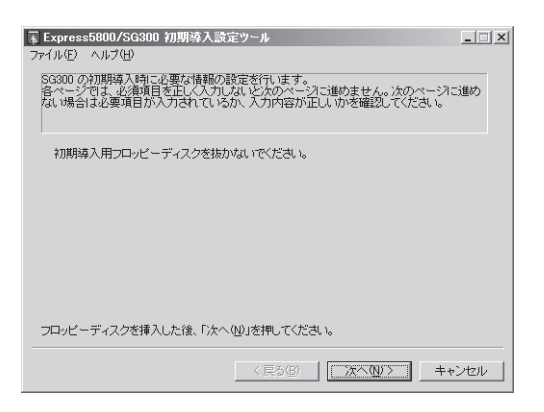

重要 初期導入設定用ディスクは再セットアップの際にも使用します。大切に保管してください。

## 入力項目の設定

以下のネットワーク構成を例にして「初期導入設定ツール」で入力する項目について説明しま す。

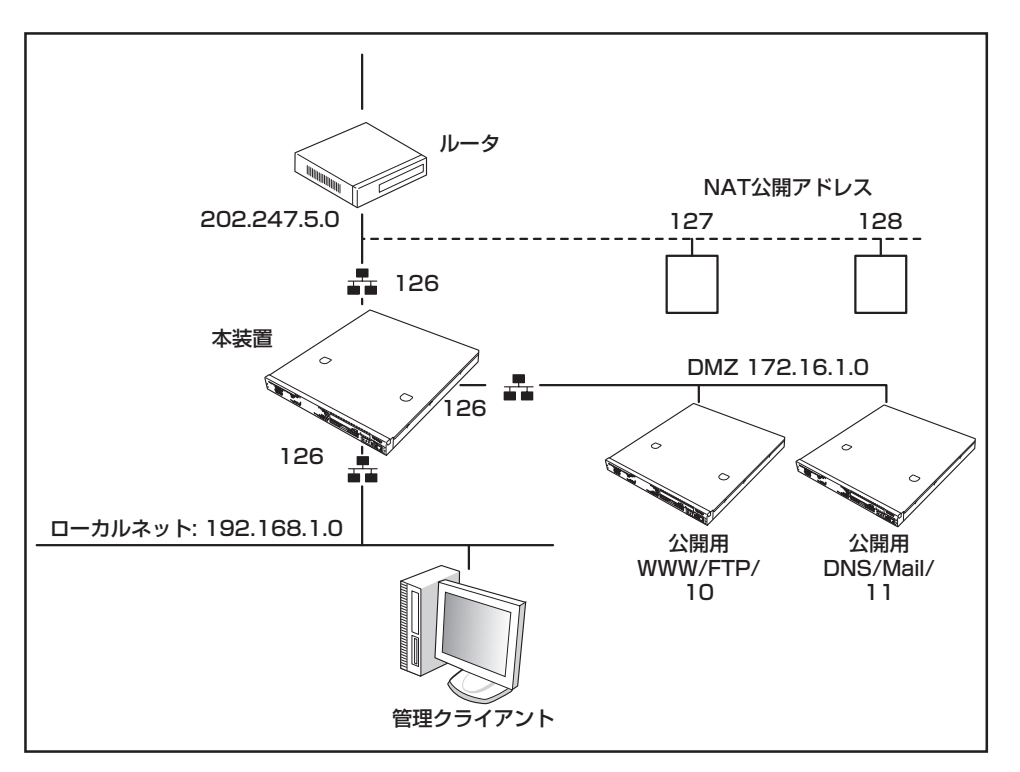

#### 設定項目表

初期導入設定用ディスクを作成する際に必要となる項目の一覧です。前ページのネット ワーク構成例を元に本手順で設定する内容を設定例欄に記入してあります。

実際に使用されるネットワーク環境に即した内容を、該当する項目のお客様記入欄に記 入し、以降の手順でExpress5800/SG300本体を設定する際に参照してください。

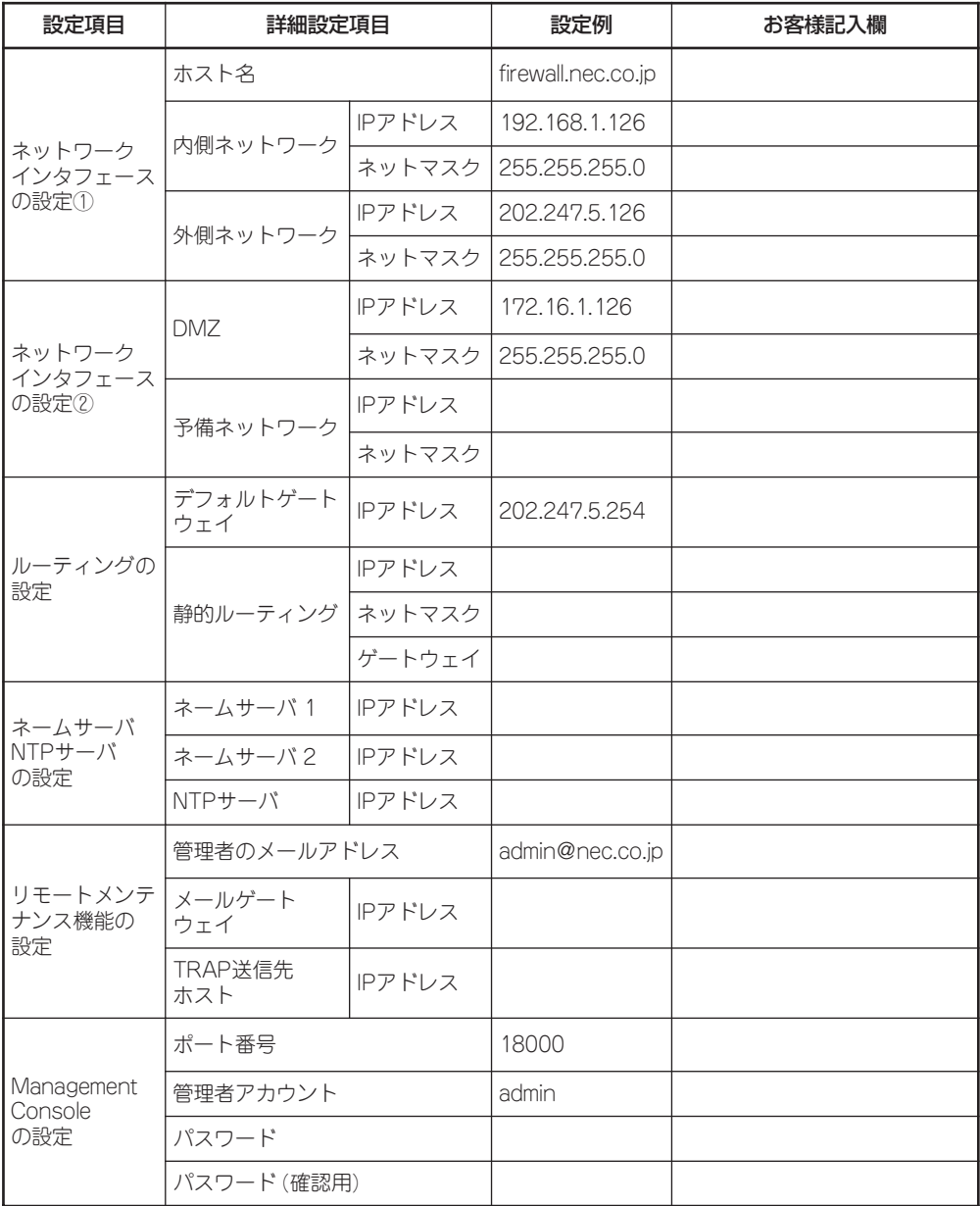

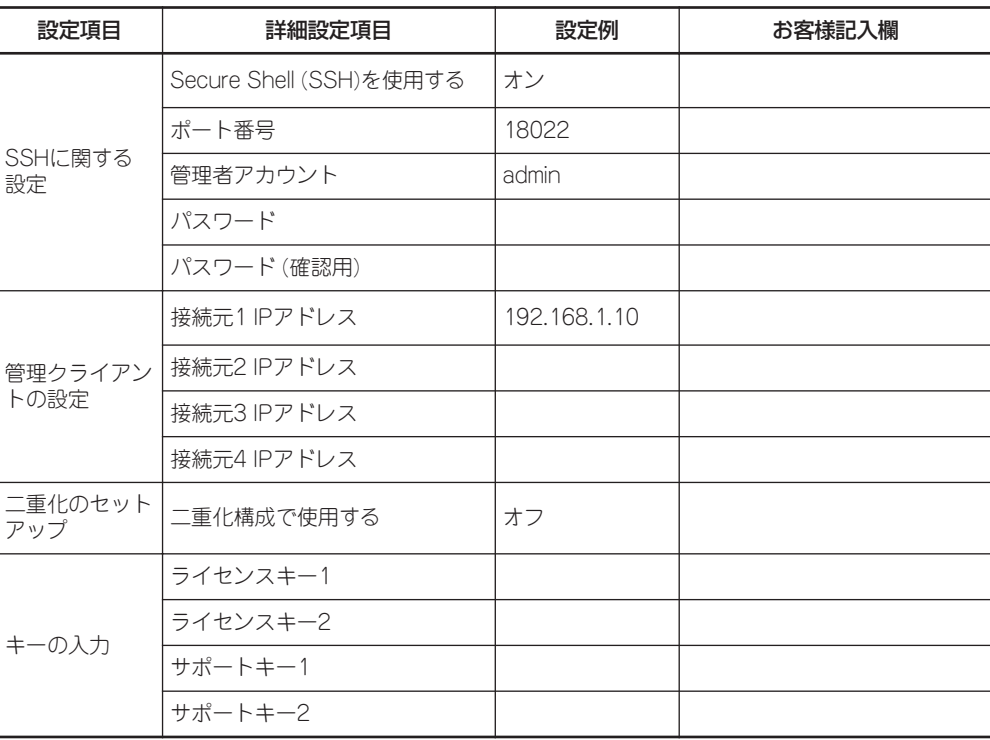

### ● ネットワークインタフェースの設定

Express5800/SG300のネットワークの設定をします。

― ホスト名(必須項目)

ホスト名はドメイン名まで含めた FQDNの形式で入力してください。

- ― 内側IPアドレス(必須項目) 内側IPアドレスを入力します。
- ― 内側ネットマスク(必須項目)
	- 内側IPアドレスに対するサブネットマ スクを入力します。
- ― 外側IPアドレス(必須項目) 外側IPアドレスを入力します。
- ― 外側ネットマスク(必須項目)

外側IPアドレスに対するサブネットマスクを入力します。

各ネットワークインタフェースが、本装置のどのLANポートに相当しているかを下図に 示します。

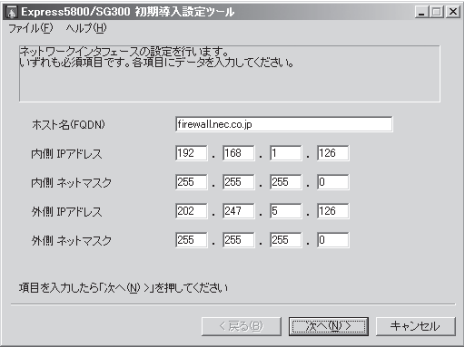

### ● ネットワークインタフェースの設定

非武装地帯(DMZ)を構成するネットワークと予備ネットワークの設定をします。

- ― DMZ IPアドレス DMZ用IPアドレスを入力します。
- ― DMZネットマスク

DMZ用IPアドレスに対するサブネッ トマスクを入力します。

― 予備IPアドレス

予備として用意されている本装置の4 番目のネットワークポートのIPアドレ スを入力します。内部ネットワークで もうひとつのセグメントを用意する場 合や、二重化構成時にサーバ間監視専 用インタフェース(ハートビート)とし て使用します。

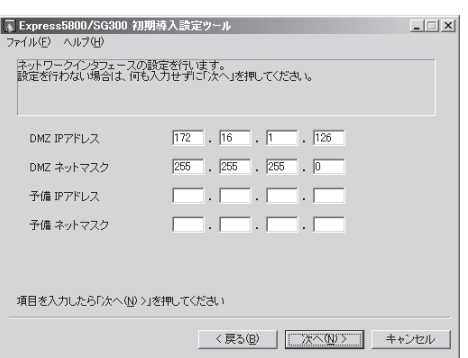

― 予備ネットマスク

予備IPアドレスに対するサブネットマスクを入力します。

各ネットワークインタフェースが、本装置のどのLANポートに相当しているかを下図に 示します。

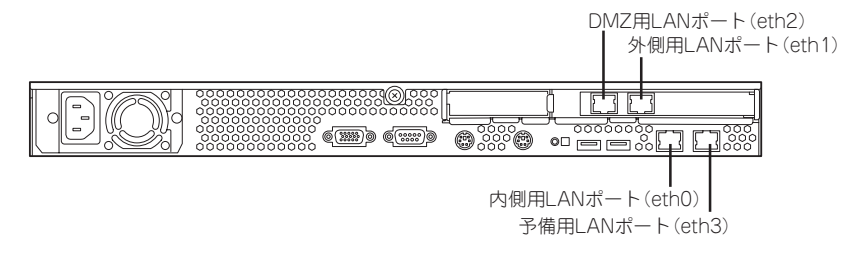

● ルーティングの設定

ルーティングの設定をします。静的ルーティングはここでは1つのみ設定可能です。リ モート管理端末が内部の別ネットワークに存在する場合は静的ルーティングを指定して ください。通常、運用に必要なルーティングはExpress5800/SG300の起動後に Management Consoleから設定してください。

― デフォルトゲートウェイ(必須項目)

デフォルトゲートウェイのIPアドレス を設定します。

― 静的ルーティング

宛先ネットワークアドレスとネットマ スクおよびゲートウェイの組み合わせ を指定します。

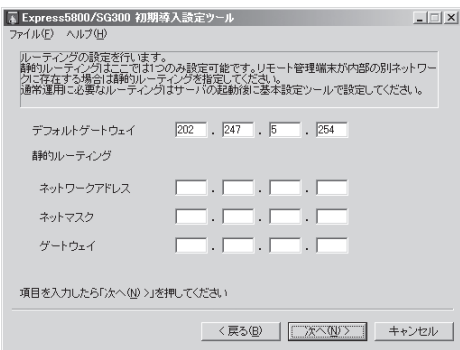

ネームサーバ/NTPサーバの設定をしま す。

- ― ネームサーバ1 IPアドレス ネームサーバ1のIPアドレスを入力し ます。
- ― ネームサーバ2 IPアドレス ネームサーバ2のIPアドレスを入力し ます。
- ― NTPサーバIPアドレス NTPサーバのIPアドレスを入力します。

### ● リモートメンテナンス機能の設定

- メールアドレスとリモートメンテナンス機能の利用に関する設定をします。
- ― 管理者のメールアドレス(必須項目) 管理者のメールアドレスを指定しま す。
- ― メールゲートウェイの設定

メールゲートウェイのIPアドレスを入 力します。

メールゲートウェイのIPアドレスを省 略した場合、システムが発信するメー ルはローカルのrootユーザ宛てに配送 されます。

― TRAP送信先ホストIPアドレスの設定 SNMPのTRAP送信先ホストを設定します。

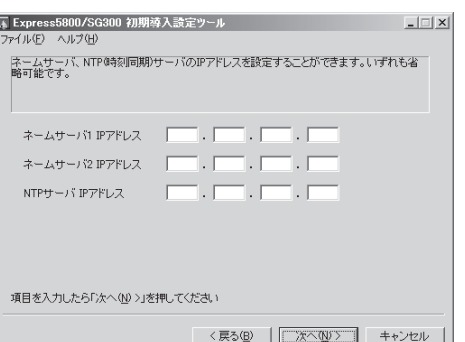

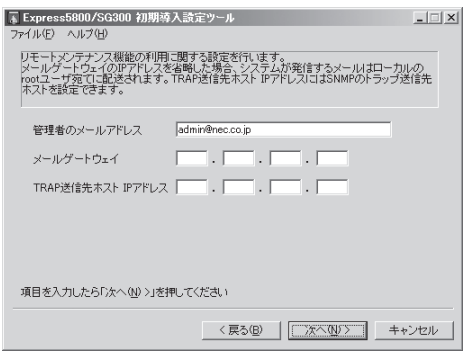

### ● Management Consoleに関する設定

Management Consoleに関する設定をします。

― ポート番号(必須項目)

Management Consoleで使用する ポート番号を入力します。規定値は、 18000です。必要に応じて変更して ください。

― 管理者アカウント名(必須項目)

管理クライアントからManagement Consoleに接続する際の管理者名(15 文字以内)を入力します。

― パスワード(必須項目)

管理者に対する、パスワードを設定します。

― パスワードの再入力(必須項目)

確認のため、パスワードを再度入力します。

● SSHに関する設定

SSHに関する設定をします。

- ― Secure Shell(SSH)を使用する
	- 使用する場合: チェックボックスをチェック 使用しない場合: チェックボックスのチェックをは ずす。
- ― ポート番号

SSHで使用するポート番号を入力しま す。既定値は18022です。必要に応 じて変更してください。

― 管理者アカウント名

管理クライアントからSSHで接続する際の管理者名(15文字以内)を入力します。

― パスワード

管理者に対する、パスワードを設定します。

― パスワードの再入力 確認のため、パスワードを再度入力します。

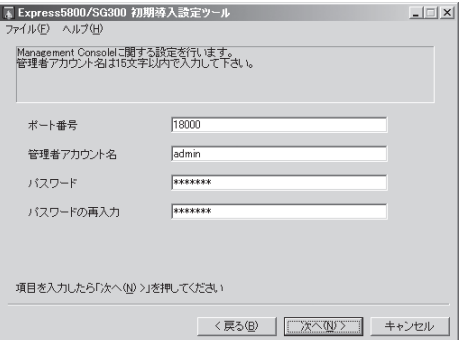

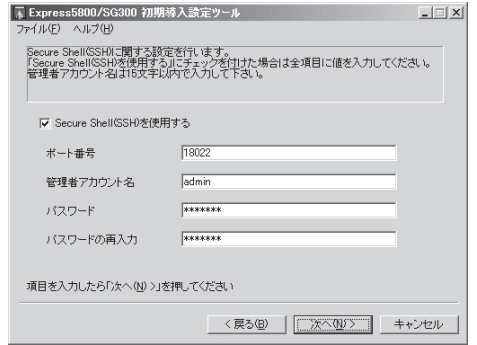

### ⓦ 管理クライアントの設定

してください。

す。残りのIPアドレスは必要

Express5800/SG300が接続を許可する管理クライアントのIPアドレスを登録します。

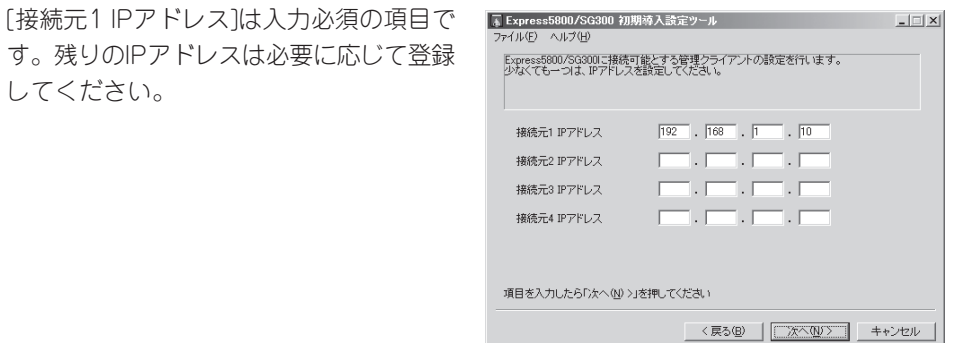

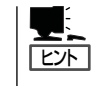

接続元のIPアドレスは、Management Consoleから追加登録することができます。 Management Consoleにログイン後、[Management Console]→[リモートメンテナンス] の順に進むと設定画面が表示されます。

ⓦ 二重化のセットアップ

2台のExpress5800/SG300を使用して可 用性を高めることができます。二重化を構 築する場合は、[設定対象ホストを二重化 構成で使用する]にチェックしてくださ い。二重化構成の詳細については、この章 の「二重化構成について」で説明していま す。

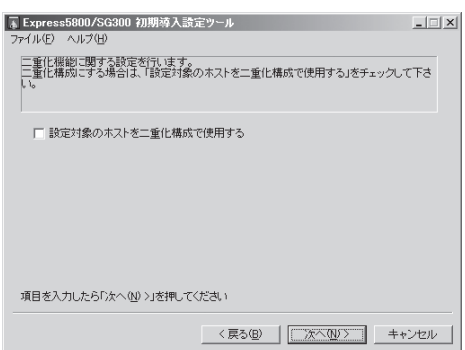

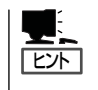

二重化構成で使用する場合、相手となるExpress5800/SG300の初期導入用設定ディス クの作成の際にもチェックを入れておくことをお勧めします(ただし、二重化の設定は 後からでもできます)。

### ⓦ ライセンスの設定

Express5800/SG300をファイアウォー ルとして使用するために、この画面で入手 しているライセンスキーを入力してくださ  $\cup$ 

また、ソフトウェアサポートサービスの契 約をしている場合は、発行されたサポート キーを併せて入力します。

ライセンスキー、およびサポートキーの詳 細については、1章の「ライセンスキー」、 および「ソフトウェアサポート」を参照して ください。

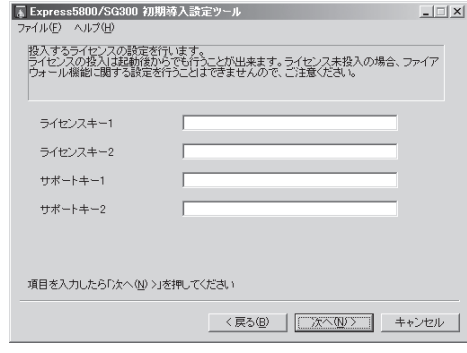

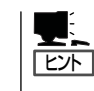

ライセンスキー、およびサポートキーは、初期導入設定用ディスクによる設定の後、 Management Consoleからも登録することができます。Management Consoleにログイン 後、[ファイアウォール]→[ライセンス確認/登録]の順に進むと登録画面が表示されます。

## 初期導入設定用ディスクによるセットアップ

初期導入設定ツールで作成した「初期導入設定用ディスク」を使用してセットアップし、管理 クライアントをExpress5800/SG300へ接続します。

### セットアップ手順

以下の手順でセットアップします。

正しくセットアップできないときは、この後の「セットアップに失敗した場合」を参照してく ださい。

- 1. Express5800/SG300の電源がOFFの状態で、管理クライアントとExpress5800/SG300背面 にあるLANポートインタフェース(内部ネットワーク用)をクロスケーブルで接続するか、 Express5800/SG300が接続されている内部ネットワークのハブなどに管理クライアントのLAN ケーブルを接続する。
- 2. 初期導入設定用ディスクをExpress5800/SG300のフロッピーディスクドライブにセットする。
- 3. 本体のPOWERスイッチを押し、POWERランプが点灯することを確認する。

しばらくすると、初期導入設定用ディスクから設定情報を読み取り、自動的にセットアップを進 めます。2~3分ほどでセットアップが完了します。

4. 管理クライアントのブラウザを使用して、Express5800/SG300のManagement Consoleへ接 続する。

### ┳◑■轉

Management Consoleには必ず内部ネットワークの管理クライアントから接続するようにし てください。外部から接続を許可する設定には絶対にしないでください。また、 Management Consoleを使用する場合は、Internet Explorer 6.0 SP1(日本語版・ Windows版)以上を使用してください。

このときのURLには、Express5800/SG300の内側(管理クライアントが設置されているネットワー ク側)のインタフェースのIPアドレスと初期導入設定ツールで設定したポート番号を指定します。

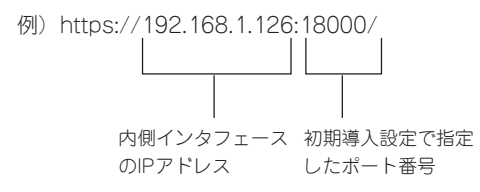

接続すると、セキュリティの警告が表示されます。

5. [はい]をクリックする。

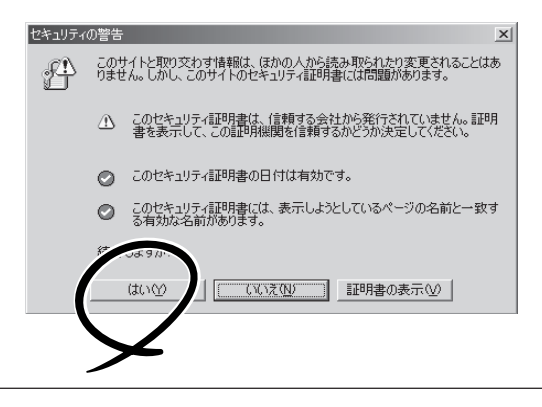

℞

接続に成功すると、Management Consoleのログイン画面が表示されま す。

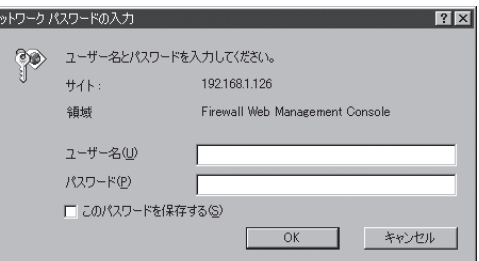

7. [システム管理者ログイン]をクリックす る。

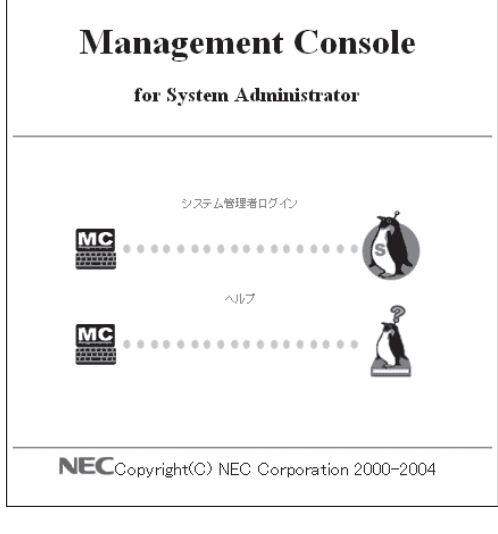

Management Consoleのトップ画面が表 示されます。

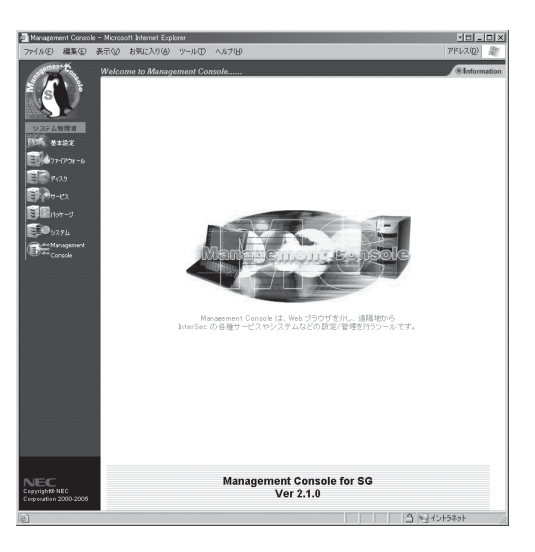

8. 左側のメニューの[基本設定]アイコンを クリックする。

初期導入設定ツールで設定した内容が正 しく表示されていることを確認してくだ さい。

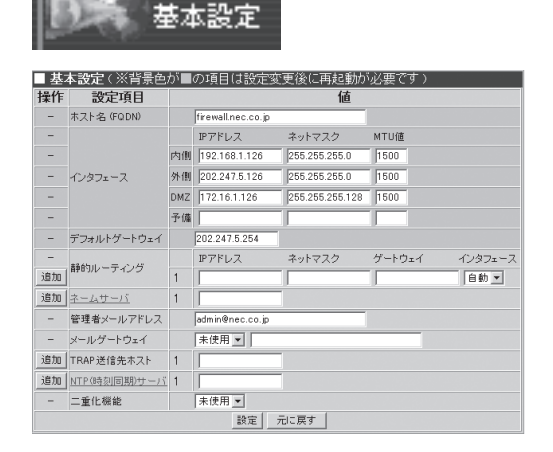

これで初期導入設定用ディスクによるセットアップ、管理クライアントの接続は完了です。 以降の説明では、管理クライアントからの操作でシステムのセットアップを行います。

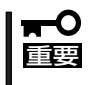

セットアップの完了が確認できたらセットした初期導入設定用ディスクをフロッピーディス クドライブから取り出して大切に保管してください。再セットアップの時に使用することが できます。

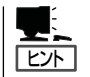

上記の画面上で設定を変更することができますが、変更する前に後述の「システムの基本設 定」の説明をよくお読みください。この画面で設定項目とその説明があります。

### セットアップに失敗した場合

システムのセットアップに失敗した場合は、自動的に電源がOFF(POWERランプ消灯)にな り、ユーザーに異常終了したことを知らせます。正常にセットアップを完了できなかった場 合は、初期導入設定用ディスクに書き出されるログファイル「logging.txt」の内容を確認し、 再度初期導入設定ツールを使用して初期導入設定用ディスクを作成してください。

#### 〈主なログの出力例〉

#### 「Error: cannot open: /mnt/floppy/fwsinit.ini」

→ 初期導入設定用ディスク中の設定に誤りがある場合に表示されます。

#### 「Error: bad user name (WbMC)」

→ 初期導入設定用ディスク中のManagement Consoleの管理者名の指定に誤りがある 場合に表示されます。

### 「Error: bad user name (SSH)」

→ 初期導入設定用ディスク中のSSHの管理者名の指定に誤りがある場合に表示されま す。

#### 「Error: port number of WbMC and SSH is the same.」

→ Management Consoleのポート番号とSSHのポート番号に同一の値が設定された場 合に表示されます。Management Consoleのポート番号とSSHのポート番号には違 う値を設定する必要があります。

### 「Error: fwsetup failure.」

→ ファイアウォールへ初期導入設定ができない場合に表示されます。初期導入設定用 ディスクの設定に誤りがあります。

初期導入設定用ディスクの内容が誤っていた場合、初期導入設定用ディスクの設定内容を修 正して再度セットアップすることができます。

ただし、以下の操作を行った場合には、初期導入設定用ディスクによる設定の機能はOFFに なります。設定の変更が、基本設定ツール(sgsetup)もしくはManagement Consoleからし かできなくなりますので注意してください。

- Management Consoleの基本設定画面から[設定]をクリックした場合。
- ⓦ コンソールから基本設定ツール(sgsetup)を実行した場合。

## **システムの基本設定**

前述の「初期導入設定用ディスクによる設定」で管理クライアントからExpress5800/SG300 に接続するための最低限必要なセットアップが完了しました。ここからは、Management Consoleを使用して、さらに詳細なセットアップを行います。

以下にManagement Consoleを使用した基本設定の項目や実際の手順の流れを示します。

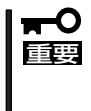

Management Consoleには必ず内部ネットワークの管理クライアントから接続するよう にしてください。外部から接続を許可する設定には絶対にしないでください。また、 Management Consoleを使用する場合は、Internet Explorer 6.0 SP1(日本語版・ Windows版)以上を使用してください。

1. 管理クライアントのウェブブラウザを使用して、Express5800/SG300のManagement Consoleに接続する。

このときのURLには、Express5800/SG300の内側(管理クライアントが設置されているネット ワーク側)のインタフェースのIPアドレスと初期導入設定ツールで設定したポート番号を指定しま す。

例)https://192.168.1.126:18000/

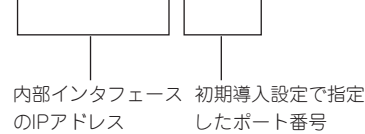

接続すると、セキュリティの警告が表示されます。

2. [はい]をクリックする。

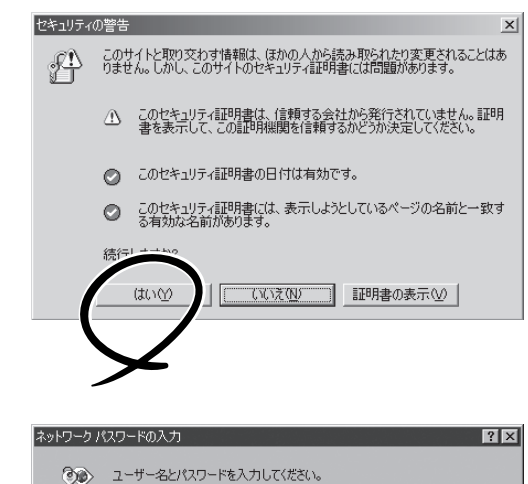

3. 初期導入設定ツールで設定した管理者ア カウント名とパスワードを入力する。

接続に成功すると、Management Consoleのトップメニューの画面が表示 されます。

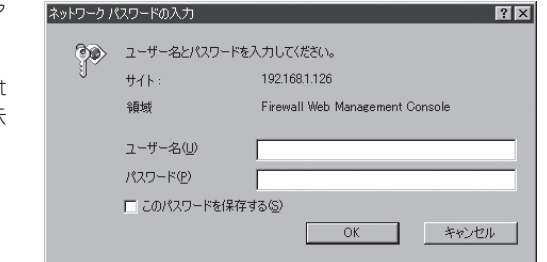

4. 左側のメニューから[基本設定]アイコン をクリックする。

基本設定画面が表示されます。

5. 次の基本設定項目を設定する。

 $\blacktriangledown$   $\mathbb{F}$ 

Express5800/SG300のホスト名、IP アドレス、ルーティングなどの初期導 入設定用ディスクで設定した項目につ いては、設定値を確認してください。

### $\blacksquare$

ⓦ [ホスト名]と[インタフェース]、[デ フォルトゲートウェイ]の項目の背 景色が他と異なるのは、これらの項 目を変更すると装置の再起動が必要 となることを示しています。その他 の項目は設定を変更しても、再起動 をする必要はありません。

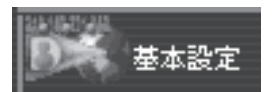

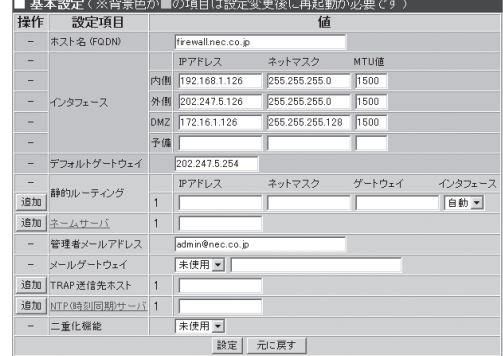

- 変更や追加した内容を破棄したい場合は、[元に戻す]をクリックして終了してください。
- **●** ホスト名(FQDN) (必須項目)

ホスト名を入力します。

ⓦ インタフェース(IPアドレス/ネットマスク/MTU値)(必須項目)

各インタフェースのIPアドレス、ネットマスクおよびMTU値を入力します。各インタフェー スが、本装置のどのLANポートに相当するかは51、52ページを参照してください。

- ネームサーバ ネームサーバのIPアドレスを入力します。(複数入力可)
- 管理者メールアドレス(必須項目)

管理者のメールアドレスを指定します。

- メールゲートウェイ 使用か未使用かを指定します。使用の場合は、メールゲートウェイのIPアドレスを入力しま す。
- デフォルトゲートウェイ(必須項目)

デフォルトゲートウェイのIPアドレスを設定します。

● 静的ルーティング(アドレス/ネットマスク/ゲートウェイ)

宛先ネットワークアドレスとネットマスクおよびゲートウェイの組み合わせを指定します。 必要に応じてインタフェースを「自動」以外に変更し、関連付けたいインタフェースを指定し ます。

● トラップ送信先ホストのIPアドレス

SNMPのTRAP送信先ホストを設定します。

- NTP時刻同期サーバ NTPサーバのIPアドレスを入力します。
- ⓦ 二重化機能

設定対象のホストを二重化構成で使用する場合は、[使用]を選択します。

6. 確認ができたら、[設定]をクリックする。

操作結果画面が表示されます。

操作結果画面は、設定内容がシステムの再起動後に有効になる場合と再起動を必要とせずに有効 となる場合でメッセージが異なります。

再起動を促す指示を含むメッセージが表示された場合は、手順7以降を参照して作業を続けてく ださい。再起動の指示が含まれていない場合は、以上で基本設定は完了です。

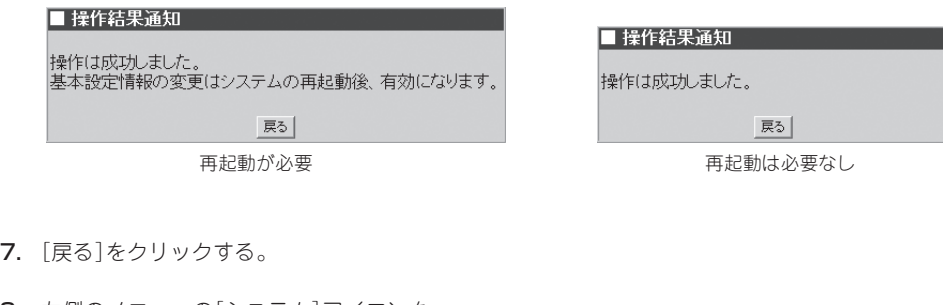

8. 左側のメニューの[システム]アイコンを クリックし、[システムの再起動]をク リックする。

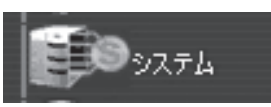

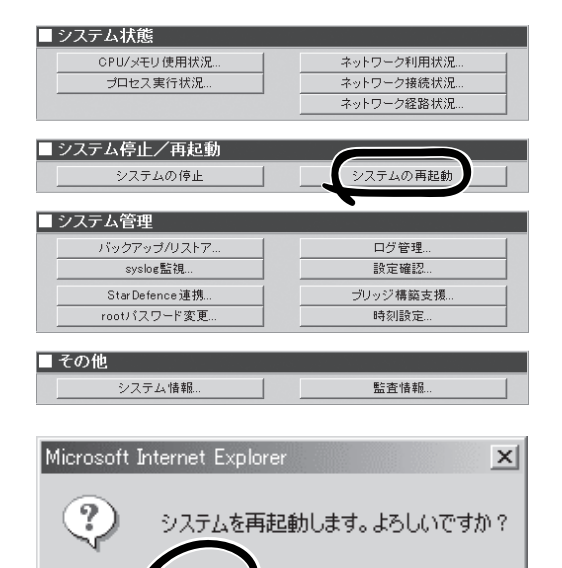

9. [OK]をクリックする。

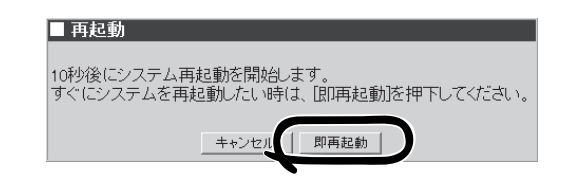

キャンセル

ÖΚ

10. [即再起動]をクリックし、再起動する。

これでシステムの基本設定は完了です。

## **セキュリティポリシーのセットアップ**

次にネットワークを攻撃から守るための通信制御(以降、「セキュリティポリシー」と呼びま す)を設定します。

かんたん設定ウィザードを実行すると、Express5800/SG300を導入するネットワーク環境 に即した一般的なセキュリティポリシーを設定することができます。

Management Consoleの「ファイアウォール」メニューから[かんたん設定]をクリックして、 Express5800/SG300を導入するネットワーク環境に合わせて、以下の各項で説明する内容 を入力、または選択することにより、環境に即したセキュリティポリシーの設定ができま す。

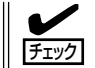

セキュリティポリシーの詳細な設定方法については、4章を参照してください。

#### 公開サーバ設定項目表

かんたん設定ウィザードで設定する項目の一覧です。49ページのネットワーク構成例を元に ここでの手順で設定する内容を設定例欄に記入しています。

実際に使用されるネットワーク環境に即した内容を、該当する項目のお客様記入欄に記入 し、以降の手順でExpress5800/SG300本体を設定する際に参照してください。

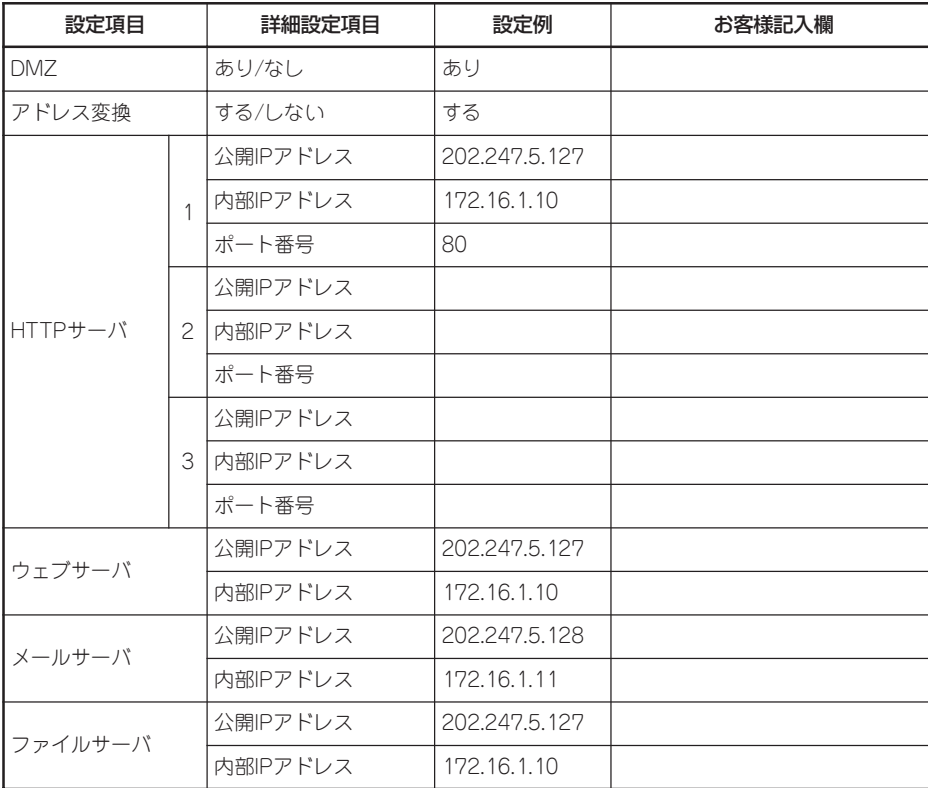

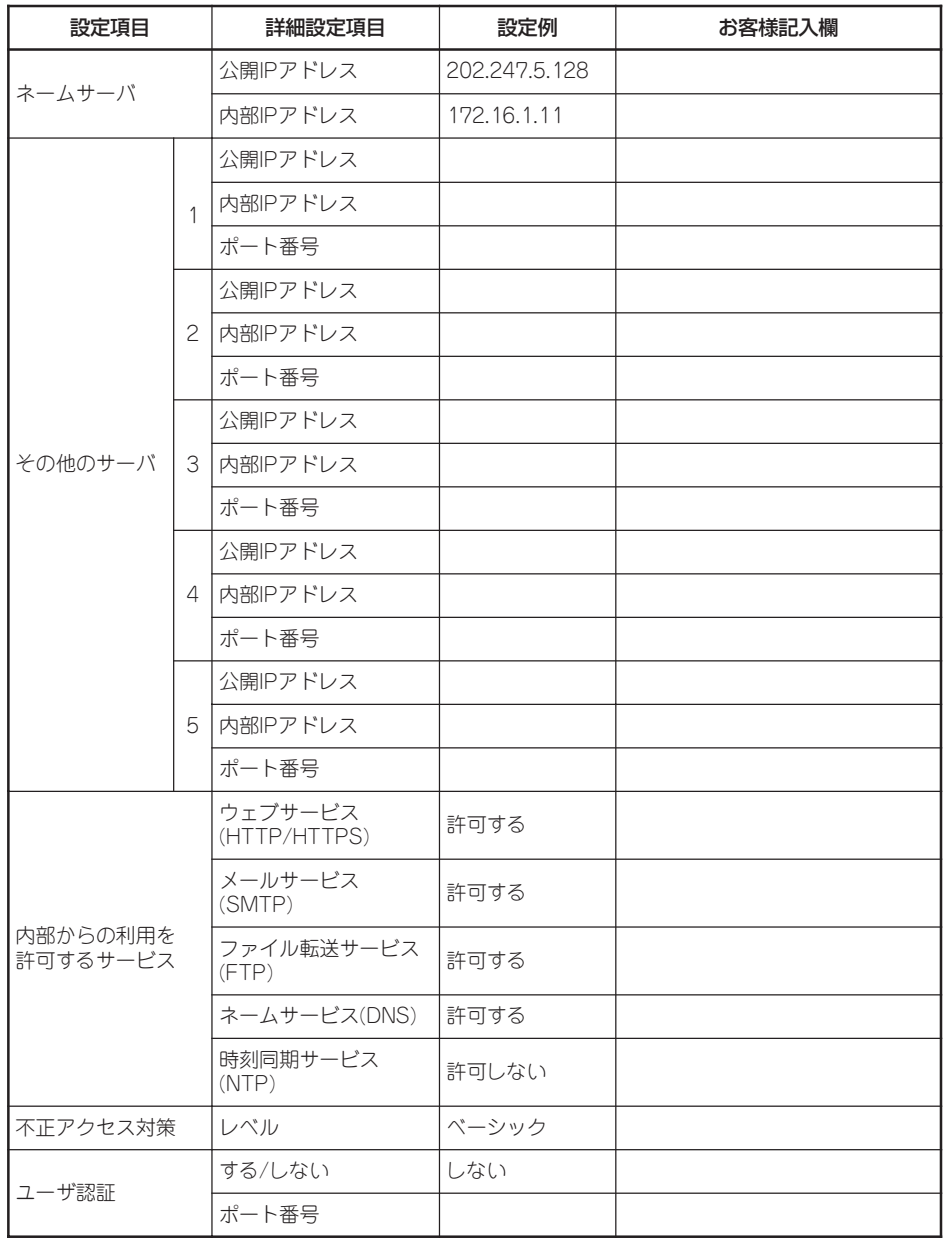

## Management Consoleの起動

Express5800/SG300の内部ネットワークと接続している管理クライアントでウェブブラウ ザを起動し、Management Consoleに接続します(Management Consoleの接続について は、前述の「システムの基本設定」を参照してください)。

## ライセンスとソフトウェアサポートサービスの登録

ライセンスの登録を行います。すでに初期導入設定用ディスクによる設定でライセンスの登 録を完了している場合は、本項目でのライセンス登録は必要ありません。かんたん設定ウィ ザードによるポリシールールの作成に進んでください。

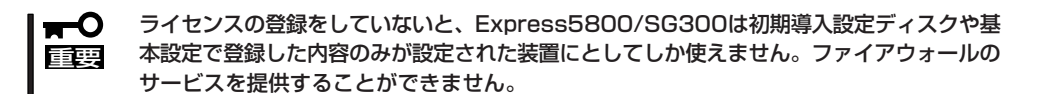

ライセンスキー、サポートキーの取得については1章の「ライセンスキー」および「ソフトウェ アサポートサービス」を参照してください。

> F L<br>P

- 1. Management Consoleの画面左側に並ぶ メニューアイコンから[ファイアフォー ル]アイコンをクリックする。
- 2. 「ファイアウォール」メニューでライセン スの[確認/登録]をクリックする。

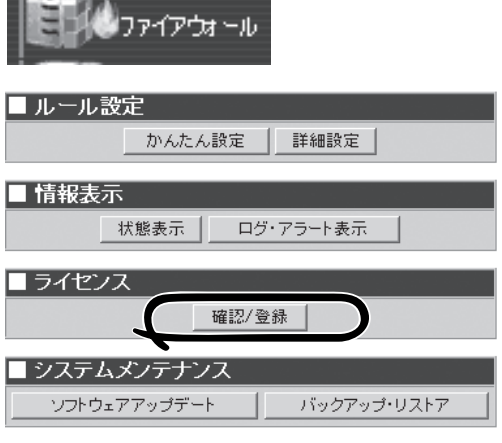

3. ライセンスキーを入力し、[登録]をク リックする。

ライセンスの登録完了画面が表示されま す。

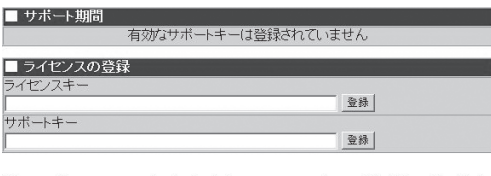

新たにサポートライセンスを取得する場合は、ライセンスキーの情報が必要となります。<br>現在有効なキーは、以下のポタンを押すと確認できます。 有効なキーの表示

ライセンスキーを登録しました。

ライセンス登録に戻る

5. <ソフトウェアサポートサービスを購入し ている場合>

4. [ ライセンス登録に戻る]をクリックす

る。

サポートキーを入力し、[登録]をクリッ クする。

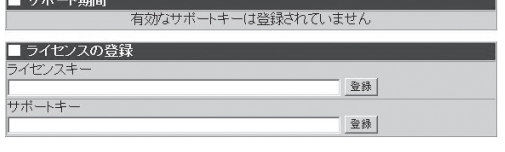

新たにサポートライセンスを取得する場合は、ライセンスキーの情報が必要となります。<br>現在有効なキーは、以下のポタンを押すと確認できます。

有効なキーの表示

登録完了画面が表示されます。

2003年04月01日~2004年03月31日のサポートキーが有効となりました。

ライセンス登録に戻る |

## かんたん設定ウィザードによるポリシールールの作成

以下の各手順で入力する値には、63ページの公開サーバ設定項目表に記入したお客様記入欄 の対応する項目の値を入力してください。

- 1. Management Consoleの画面左側に並ぶ メニューアイコンから[ファイアフォー ル]アイコンをクリックする。
- 2. 「ファイアウォール」メニュー画面が表示 されたら、[かんたん設定]をクリック し、かんたん設定ウィザードを実行す る。

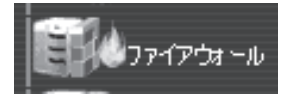

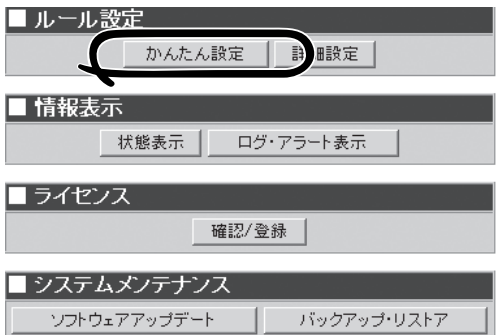

現在は、下記のように設定されています。 ■アドレス変換を行わない。<br>■不正アクセス対策(ベーシック)を行う。<br>■ユーザ認証を利用しない。

 $\Box$ 

6 N

 $\frac{1}{2}$ 

内部ネットワークアドレス<br>192.168.1.126/24

DMZネットワークアドレス<br>172.16.1.126/24

■ 外部ネットワークへ公開するサーバ<br>■ 公開サーバ | 公開IPアドレス

内部ネットワーク

Expres

 $D M Z$ 

外部ネットワークプロコ

■ 外部ネットワーク上の利用可能サービス

外部ネットワークアドレス<br>202.247.5.126/24

3. かんたん設定ウィザードを用いて設定し た現在の設定内容を通知する設定内容確 認画面が表示されたら、[再設定]をク リックする。

インストール直後など、一度もかんたん 設定ウィザードを利用したことがない場 合には、設定内容確認画面は表示され ず、次のネットワーク構成の選択に移り ます。

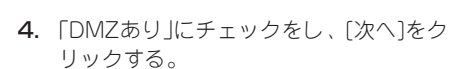

ファイアウォールを導入するネットワーク構成はどちらですか? 次へ

再設定

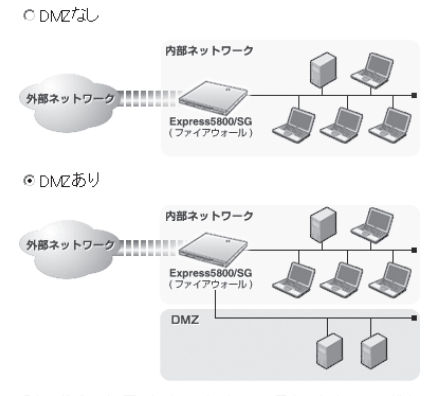

現在の構成では、同じネットワークアドレスに属するインタフェースが存<br>在しないため、ブリッジの構成は選択できません。 ●ブリッジ

- 5. 各ネットワークアドレスを設定(本手順で は「アドレス変換(NAT/NAPT)を行う」を チェック)して、[次へ]をクリックする。
- インタフェースを選択してください。 戻る 次へ

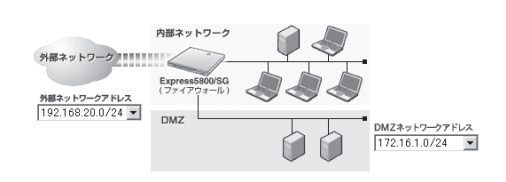

### ▽ アドレス変換(NAT/NAPT)を行う 外部へ公開する「ウェブサーバ(HTTP)」はありますか?

- 6. 「公開するウェブサーバ(HTTP)はある」に チェックし、「公開IPアドレス」にウェブ サーバとして公開するIPアドレス、「内部 IPアドレス」にウェブサーバの実IPアドレ スを記入して、[次へ]をクリックする。
- 7. 「公開するメールサーバ(SMTP)はある」 にチェックし、「公開IPアドレス」にメー ルサーバとして公開するIPアドレス、「内 部IPアドレス」にメールサーバの実IPアド レスを記入して、[次へ]をクリックす る。
- 8. 「公開するファイル転送サーバ(FTP)はあ る」にチェックし、「公開IPアドレス」に ファイル転送サーバとして公開するIPア ドレス、「内部IPアドレス」にファイル転 送サーバの実IPアドレスを記入して、[次 へ]をクリックする。
- 9. 「公開するネームサーバ(DNS)サーバはあ る」にチェックし、「公開IPアドレス」に ネームサーバとして公開するIPアドレ ス、「内部IPアドレス」にネームサーバの 実IPアドレスを記入して、[次へ]をク リックする。
- 10. 外部へ公開するその他のサーバを設定(本 手順では「その他の公開するサーバはな い」を選択)して、[次へ]をクリックす る。
- 11. 使用環境に合わせて利用するサービスを 「利用する」に変更して、[次へ]をクリッ クする。

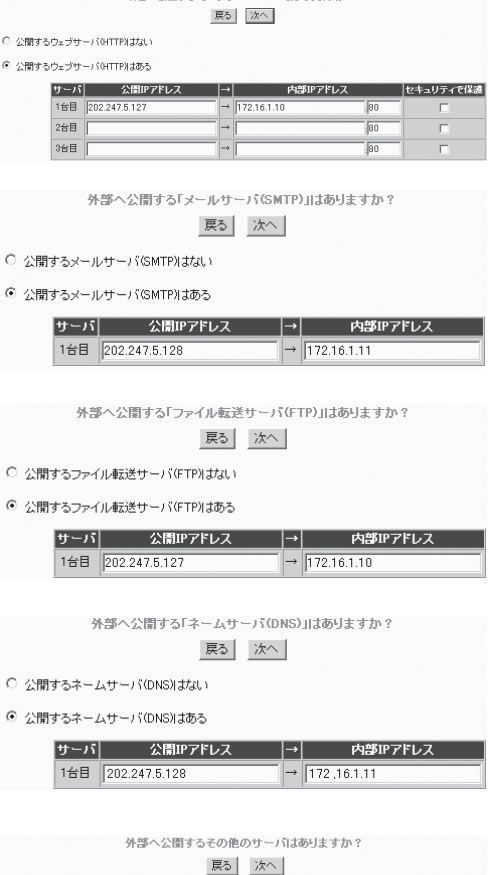

● その他の公開するサーバはない

○ その他の公開するサーバはある

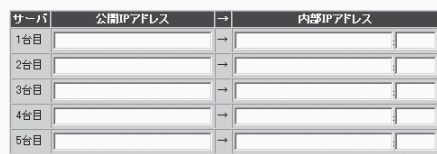

外部ネットワークに公開されている、どのようなサービスを利用しますか? 戻る 次へ

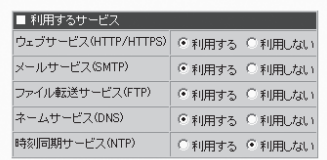

シ ス テ ム の セ ッ ト ア ッ プ

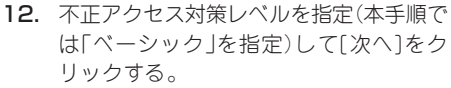

不正アクセス対策レベルを選択します。

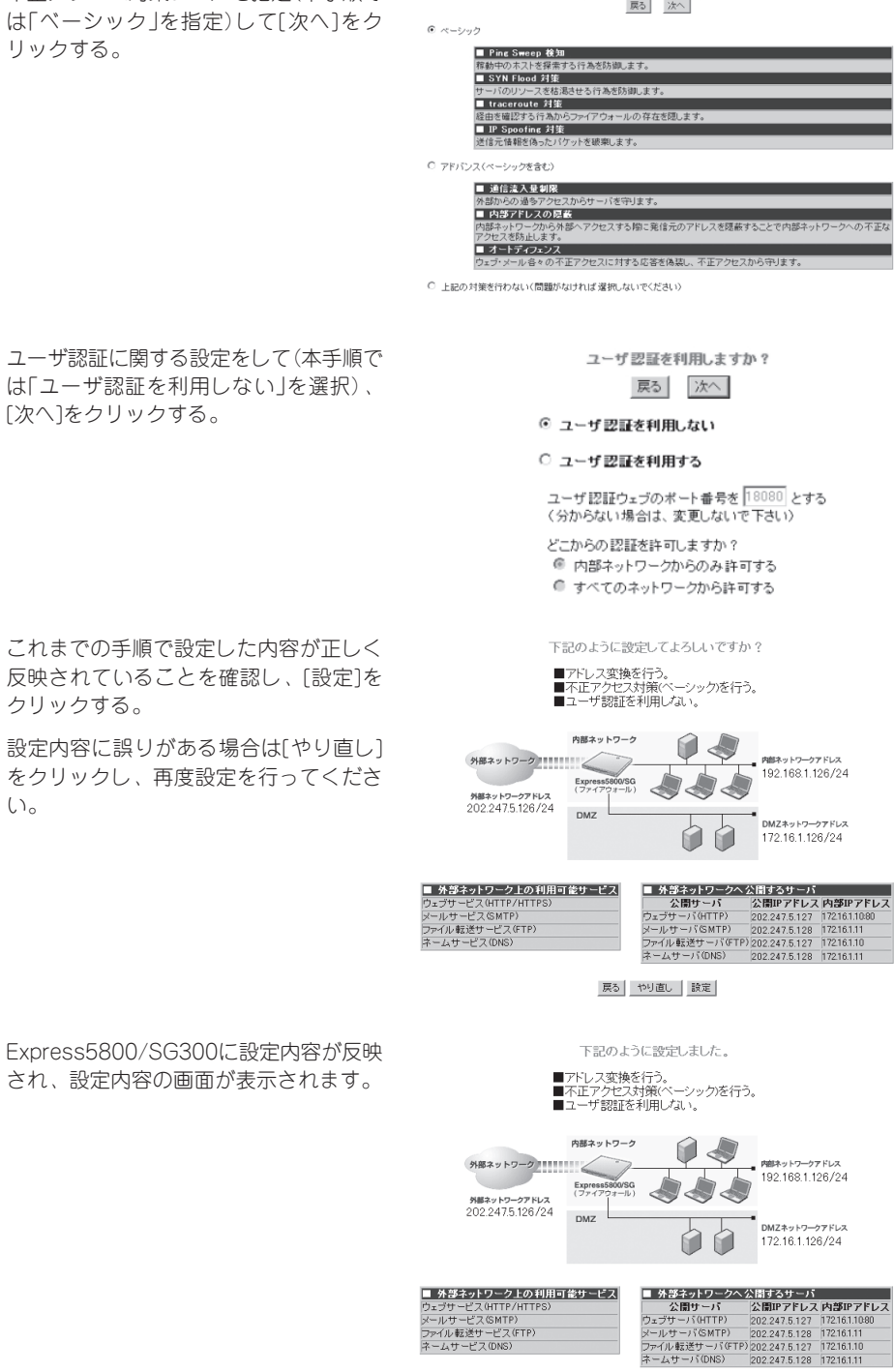

かんたん設定を終了

13. ユーザ認証に関する設定をして( は「ユーザ認証を利用しない」を [次へ]をクリックする。

14. これまでの手順で設定した内容 反映されていることを確認し、

をクリックし、再度設定を行っ

クリックする。

い。

## **バックアップ**

システムのセットアップが終了した後、万一の故障による再セットアップに備えて、設定し た情報のバックアップを作成します。

## システム基本情報のバックアップ

Management Consoleを使って、システム基本情報をバックアップすることをお勧めしま す。

システム基本情報のバックアップがないと、修理後にお客様の装置固有の情報や設定を復旧 (リストア)できなくなります。次の手順に従ってバックアップをしてください。

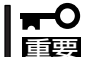

Management Consoleから操作し、バックアップを行います。Management Consoleへの接続については、4章を参照してください。

システム基本情報は、管理クライアントへバックアップデータを保存します。

- 1. 管理クライアントのウェブブラウザを使 用してExpress5800/SG300の Management Consoleに接続し、左側の メニューから[システム]アイコンをク リックする。
- 2. [バックアップ/リストア]をクリックす る。

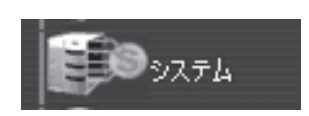

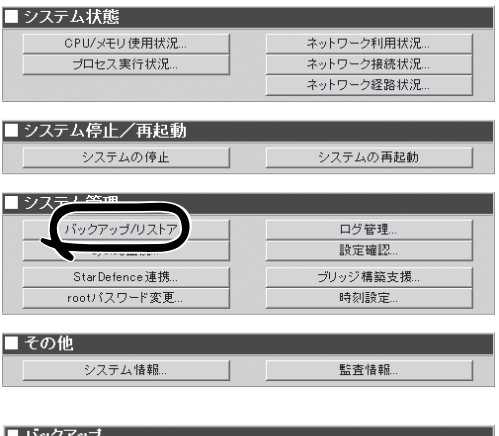

3. バックアップ先を選択して、ボタンをク リックする。

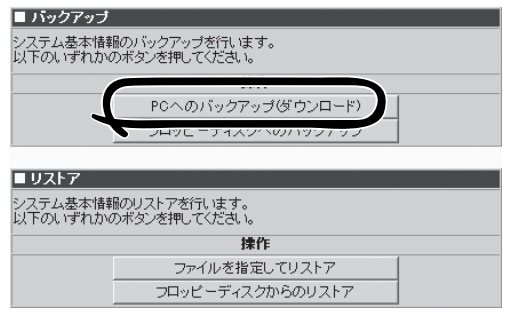

4. [バックアップ]をクリックする。

PCへのバックアップ 操作 コーバックアップ キャンセル

二重化構成時(基本設定画面で二重化機能 を[使用]するに設定した場合)は、バック アップ対象として[基本設定画面での設定 内容を含める]を選択して、[バックアッ プ]をクリックしてください。

なお、運用系から待機系に設定を同期さ せるためのバックアップの場合は、[基本 設定画面での設定内容を含めない]を選択 して、[バックアップ]をクリックしてく ださい。

5. [保存]をクリックし、保存先を確認し て、保存する。

<br>「ックアップ対象を指定して、「**バックアップ**」ボタンを押してください。 操作 対象 システム基本情報: ● 基本設定画面での設定内容を含める バックアップ キャンセル | ○ 基本設定画面での設定内容を含めない 2 [バックアップ]を ● バックアップ対象を選択 クリック

<二重化構成時>

■ PCへのバックアップ

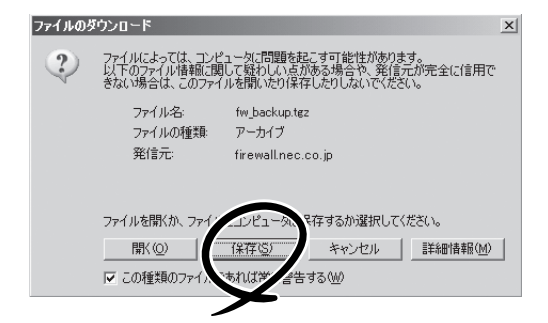

6. 保存するディレクトリを選択し、ファイ ル名を入力して、[保存]をクリックす る。

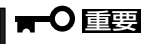

保存したバックアップファイルは、再 セットアップ時に使用しますので、大 切に保管してください。

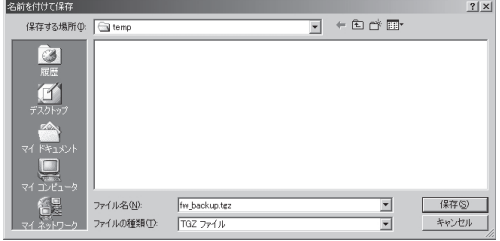

## セキュリティポリシーのバックアップ

設定したセキュリティポリシーのバックアップを作成します。

Management Consoleから操作しバックアップを行います。Management Consoleへの接 続については、4章を参照してください。

اقت

- 1. 画面左側に並ぶメニューアイコンから [ファイアフォール]アイコンをクリック する。
- 2. [バックアップ・リストア]をクリックす る。

バックアップ・リストア画面が表示され ます。

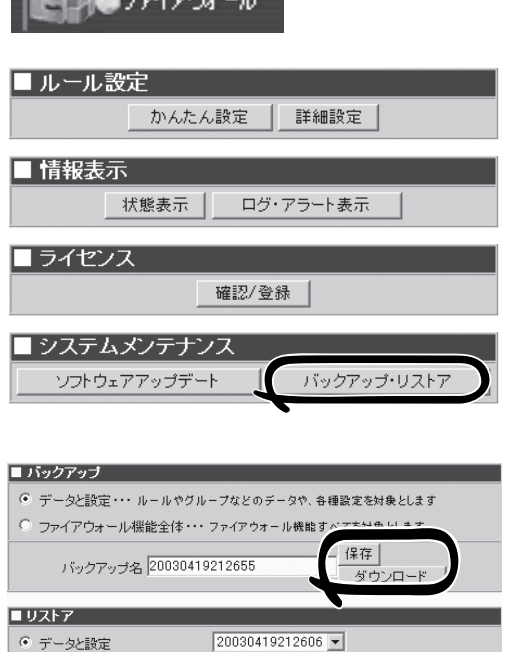

3. バックアップする内容を選択し、バック アップを実行する。

Express5800/SG300本体へバックアッ プする場合には、[保存]を、管理クライ アントへバックアップする場合には[ダウ ンロード]をクリックしてください。

Express5800/SG300本体へバックアッ プした場合は、しばらくすると、バック アップ・リストアの完了画面が表示され ます。

4. 実行結果を確認後、[バックアップ・リス トアに戻る]をクリックする。

バックアップ・リストア完了

 $\oplus \mathbb{R}$  .

ファイアウォール > バックアップ・リストア > バックアップ・リストア完了

 $\Box$ 

実行

○ ファイアウォール機能全体

○ アップロード

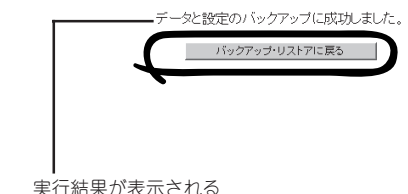

## **ESMPRO/ServerAgentのセットアップ**

ESMPRO/ServerAgentは出荷時にインストール済みですが、固有の設定がされていませ ん。以下のオンラインドキュメントを参照し、セットアップをしてください。

添付のバックアップCD-ROM:/nec/Linux/esmpro.sa/doc

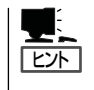

ESMPRO/ServerAgentの他にも「エクスプレス通報サービス」(5章参照)がインストール済み です。ご利用には別途契約が必要となります。詳しくはお買い求めの販売店または保守サー ビス会社にお問い合わせください。

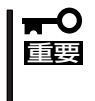

シリアル接続の管理PCから設定作業をする場合は、管理者としてログインした後、設定作 業を開始する前に環境変数「LANG」を「C」に変更してください。デフォルトのシェル環境の 場合は以下のコマンドを実行することで変更できます。

# export LANG=C

## **システム情報のバックアップ**

システムのセットアップが終了した後、オフライン保守ユーティリティを使って、システム 情報をバックアップすることをお勧めします。システム情報のバックアップがないと、修理 後にお客様の装置固有の情報や設定を復旧(リストア)できなくなります。次の手順に従って バックアップをしてください。

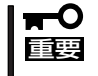

#### EXPRESSBUILDER(SE)CD-ROM からシステムを起動して操作します。 EXPRESSBUILDER(SE)CD-ROMから起動させるためには、事前にセットアップが必 要です。5章を参照して準備してください。

- 1. 3.5インチフロッピーディスクを用意する。
- 2. EXPRESSBUILDER(SE) CD-ROMを本体装置のCD-ROMドライブにセットして、再起動する。 EXPRESSBUILDER(SE)から起動して「EXPRESSBUILDER(SE)トップメニュー」が表示されます。
- 3. 「ツール」-「オフライン保守ユーティリティ」を選ぶ。
- 4. [システム情報の管理]から[退避]を選択する。 以降は画面に表示されるメッセージに従って処理を進めてください。

続いて管理PCに本装置を監視・管理するアプリケーションをインストールします。次ペー ジを参照してください。

# **二重化構成について**

ここではExpress5800/SG300を2台使用して、二重化構成を構築するための手順について説明します。

## **動作概要**

Express5800/SG300を二重化することで1台が障害などにより停止しても、もう1台の Express5800/SG300へ自動的に引き継ぐことにより、障害時の業務停止時間を最小限に抑 えることができます。

また、運用系のプロセスの異常を検出した場合や設定されたIPアドレスとの通信が途絶した 場合にも、待機系に業務を引き継ぐことが可能です。

以下の仕組みで二重化を実現しています。

### ● 通常運用時

- 運用系側で有効にした仮想IPアドレスを使用してインターネット側とイントラネッ ト側の双方からアクセスします。
- 運用系と待機系は互いに状態を監視をします。

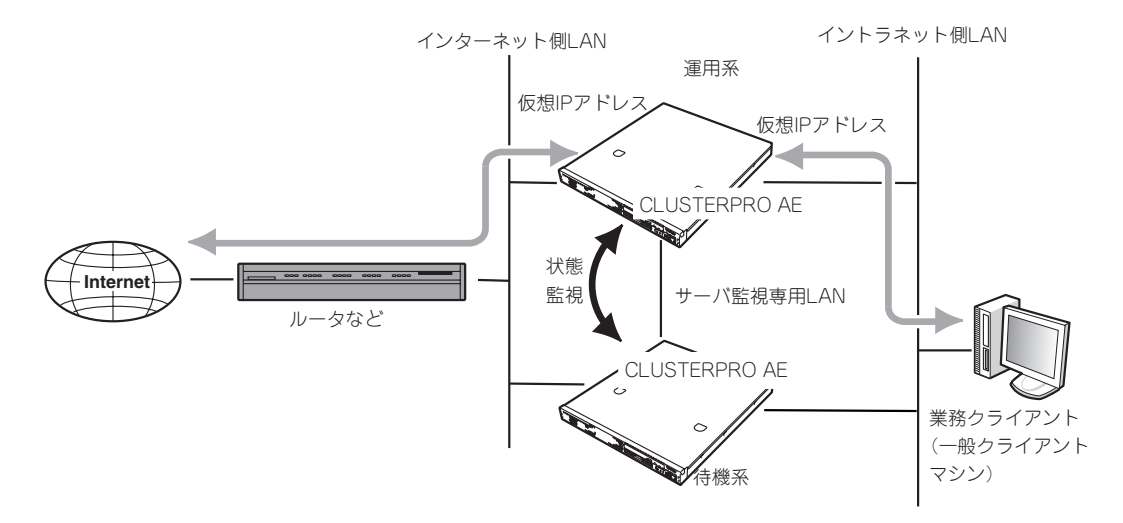

#### ● 運用系サーバ障害時

- 待機系のFirewallが運用系のダウンを検出します。
- 運用系のFirewallが仮想IPアドレスを無効にします。
- 待機系のFirewallが仮想IPアドレスを有効にします。
- インターネット側とイントラネット側の双方からのアクセスは仮想IPアドレスを使 用しているため、切り替わり\*に伴う設定の変更をする操作を必要としません。
	- \* 切り替わる前の通信は途絶えます。

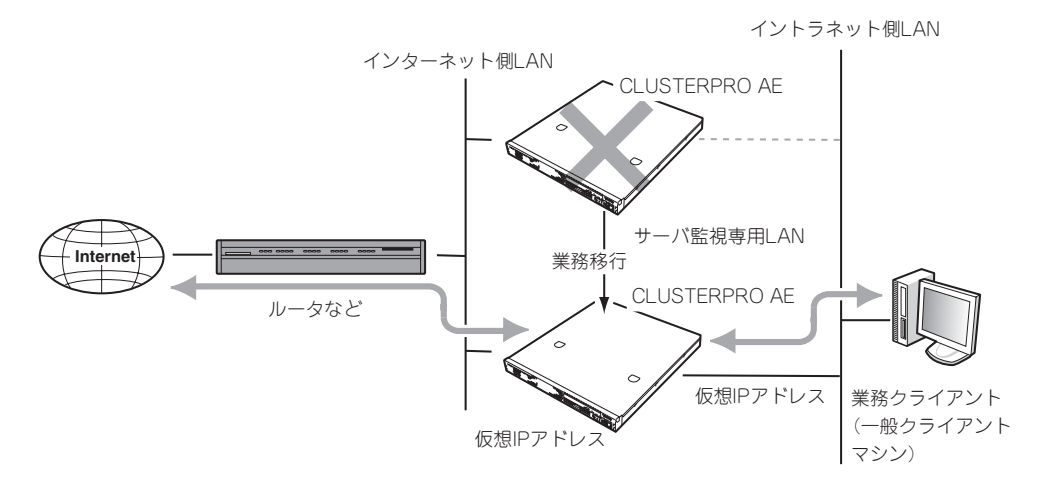

DMZを使用する場合もイントラネット、インターネット同様に仮想IPアドレスが引き継がれ ます。

## **初期セットアップ**

はじめに2台のExpress5800/SG300を二重化構成で動作させるための設定をします。 購入後、初めてのセットアップで二重化構成を使用する場合は、初期導入設定用ディスクを 使った初期セットアップの中で、以下に示す項目について設定します。

ヒント

すでに運用しているExpress5800/SG300を二重化構成にする場合や再度構成し直す場合 は、Management Consoleを使用します。詳しい手順については、以下のインターネット ホームページで記載しています。参照してください。

http://www.express.nec.co.jp/care/user/InterSec\_guide.html

(上記URLが変更された場合には、http://nec8.com/からユーザーズガイド配布ページを 参照してください。)

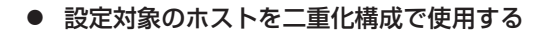

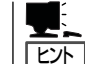

この設定は運用系、待機系の両方で 必要な手順です。

二重化構成でExpress5800/SG300を使 用するかどうかを設定する項目がありま す。[設定対象ホストを二重化構成で使用 する]にチェックをして、初期導入設定用 ディスクを作成してください。

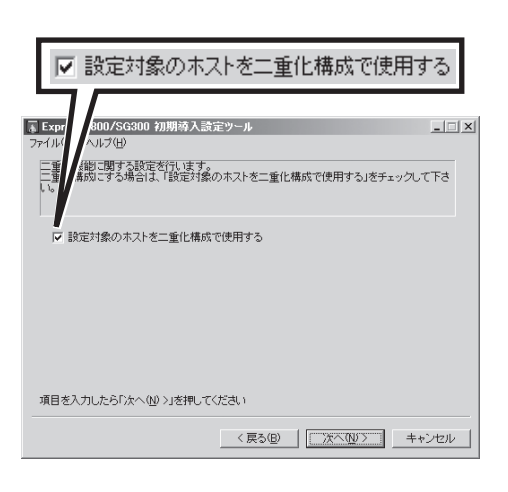

● ライセンスキーとサポートキーの入力

運用系と待機系用のライセンスキーとサ ポートキーを入力します。

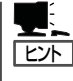

運用系と待機系の2つのライセンス キーとサポートキーの入力が必要で す。どちから一方のみを入力すると 正しく二重化を構成することはでき ません。

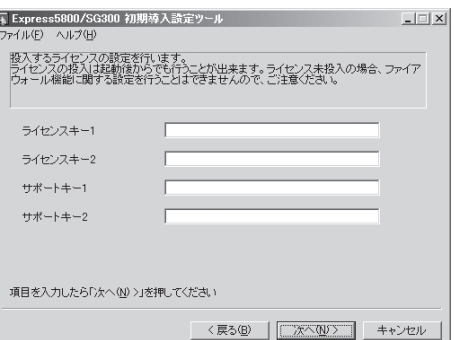

## **二重化のための詳細セットアップ**

2台のExpress5800/SG300を二重化するためには最低限、次の条件を満たしていないと正 しく動作しません。

- 運用系と待機系の二重化基本設定とセキュリティポリシーの設定内容が完全に一致している こと(Express5800/SG300本体に割り当てるIPアドレスなどのシステム基本設定は除く)
- ⓦ 運用系と待機系のライセンスキーとサポートキーがそれぞれのExpress5800/SG300に 投入されていること
- 運用系と待機系とも二重化機能サービスが起動していること

運用系と待機系の二重化基本設定とセキュリティポリシーの設定を完全に一致させるため に、はじめに一方(運用系)のExpress5800/SG300の基本設定とセキュリティポリシーの設 定を完了させ、バックアップ機能を使用して、その内容を任意の場所に保存し、もう一方(待 機系)のExpress5800/SG300にリストアします。

次に簡単なセットアップの流れを示します。詳しくは、以下のインターネットホームページ で記載しています。参照してください。

#### http://www.express.nec.co.jp/care/user/InterSec\_guide.html

(上記URLが変更された場合には、http://nec8.com/からユーザーズガイド配布ページ を参照してください。)

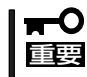

二重化構成をセットアップする場合、および二重化構成を解除する場合(単体サーバとして 使用する場合)は、必ず「かんたん設定」をやり直してください。設定の中で仮想IPアドレス などが正しく設定されていることを確認してください。

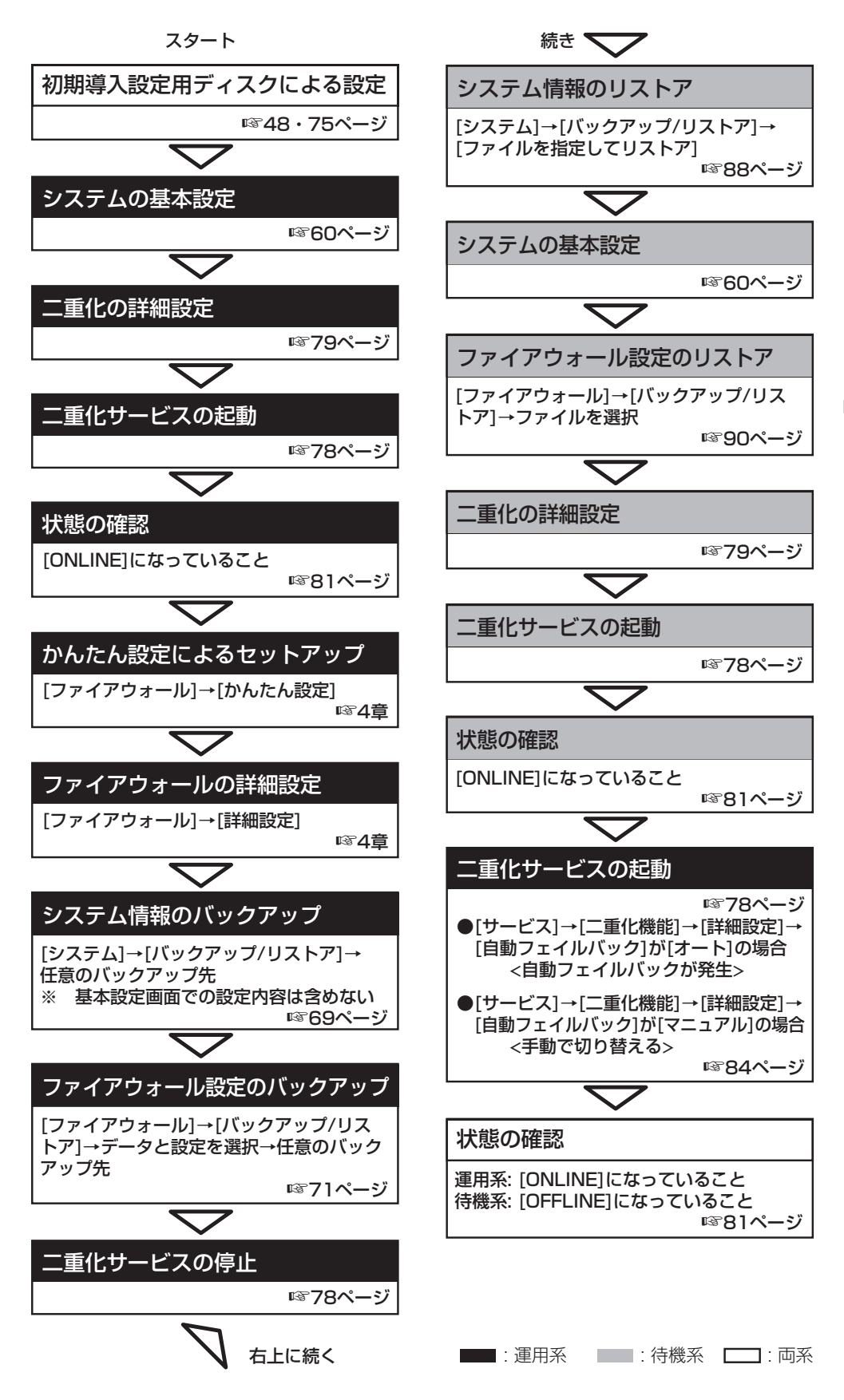

## **二重化サービスの(再)起動と停止**

二重化サービスの起動、または再起動、停止の方法について説明します。操作画面は、 Management Consoleの[サービス]アイコンをクリックすると表示されます。

- 1. Express5800/SG300のManagement Consoleに接続し、左側のメニューから [サービス]アイコンをクリックする。
- 2. [二重化機能]の行の[(再)起動]の項目にあ る[起動]をクリックする。

[現在の状態]が[停止中]から[起動中]に、 [(再)起動]のボタンが[起動]から[再起動] に切り替わります。

## ヒント

[OS起動時の状態]でシステムの起動時 にサービスの起動を連動させるかどう かを選択することができます。運用す る環境に合わせて設定してください。 設定を変更した場合は、その設定を有 効にするために、[設定]を必ずクリック してください。

以上でサービスは起動しました。

二重化のサービスをいったん停止する 場合は、[停止]をクリックします。 再起動したい場合は、[再起動]をクリッ クしてください。

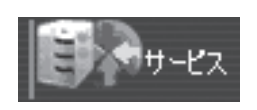

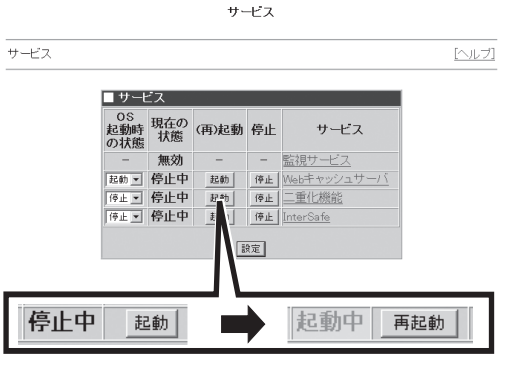

[停止]をクリックした場合の例

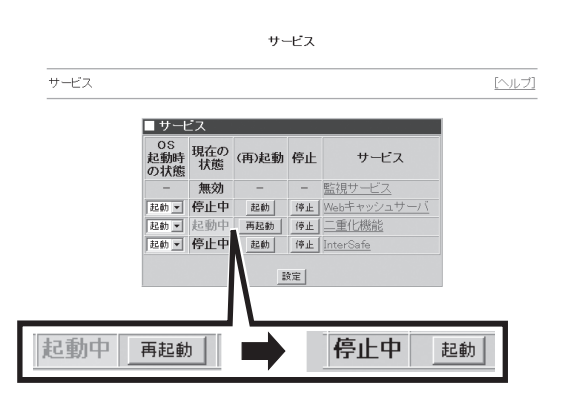

## **二重化機能の詳細設定**

二重化機能を使用する際に必要なさまざまな設定を変更することができます。設定画面は、 Management Consoleの[サービス]アイコンをクリックすると表示されます。

サービス

 $y-z$ 

1. Express5800/SG300のManagement Consoleに接続し、左側のメニューから [サービス]アイコンをクリックする。

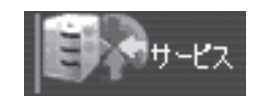

2. [サービス]の項目から[二重化機能]をク リックする。

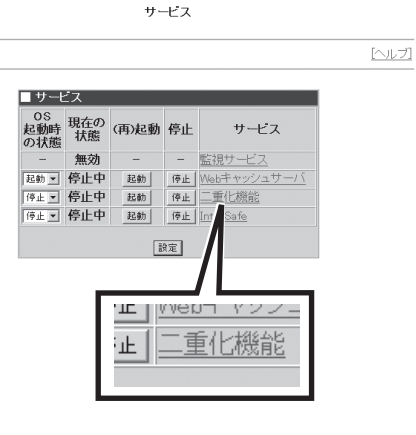

3. [詳細設定]をクリックする。

詳細設定画面が表示されます。項目と意 味については次ページの表を参照してく ださい。

### ┳◑■襲

二重化設定で割り当てる仮想IPアドレ スが、初期導入設定で割り当てたIPア ドレスと重複しないよう注意してくだ さい。

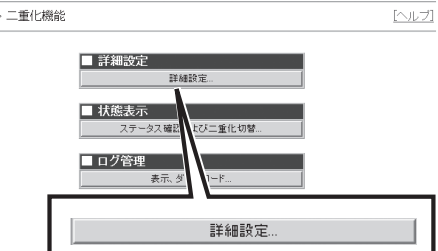

二重化機能

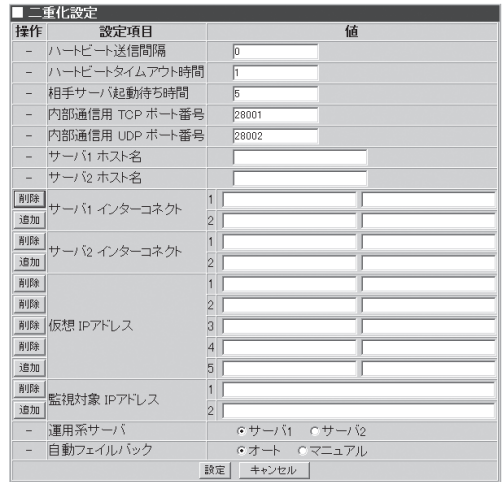

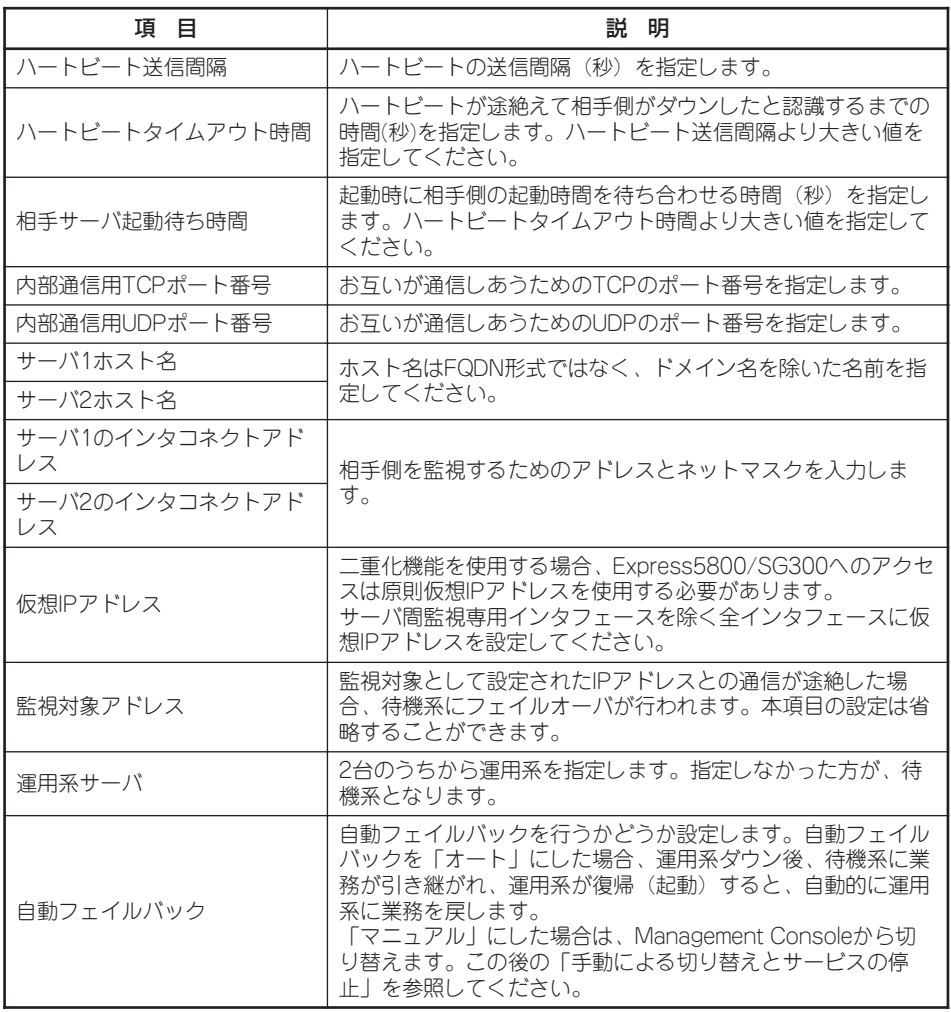

4. [設定]をクリックする。

操作結果通知で成功の通知があった場合 は、[戻る]をクリックして、次の手順に 進んでください。何らかのエラーがある とその内容が表示されます。[戻る]をク リックした後、メッセージに従って設定 し直してください。

## ■ 操作結果通知

二重化設定情報の変更が成功しました。

戻る

## **状態の確認**

二重化を構成しているExpress5800/SG300が互いに正しく通信できているかどうかや、自 分自身の二重化に関する状態を確認します。

- 1. Express5800/SG300のManagement Consoleに接続し、左側のメニューから [サービス]アイコンをクリックする。
- 2. [サービス]の項目から[二重化機能]をク リックする。

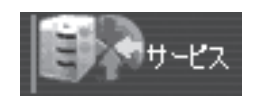

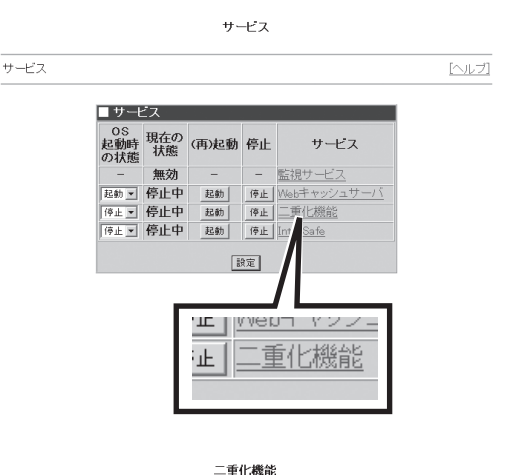

3. [ステータス確認および二重化切替]をク リックする。

状態表示画面が表示されます。項目と意 味については次ページを参照してくださ い。

$$
\bigvee \overline{\mathfrak{F}_{\mathtt{IV7}}}
$$

「ERROR」や「UNKNOWN」の表示があ る場合は、前述の「サービスの起動と詳 細設定」で詳細設定の内容を確認し直し てください。

ただし、二重化の設定中は、片方が 「UNKNOWN」と表示される場合があり ますが、設定完了後に表示されていな ければ問題ありません。

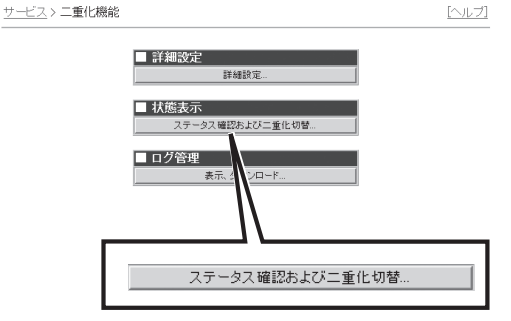

シ ス テ ム

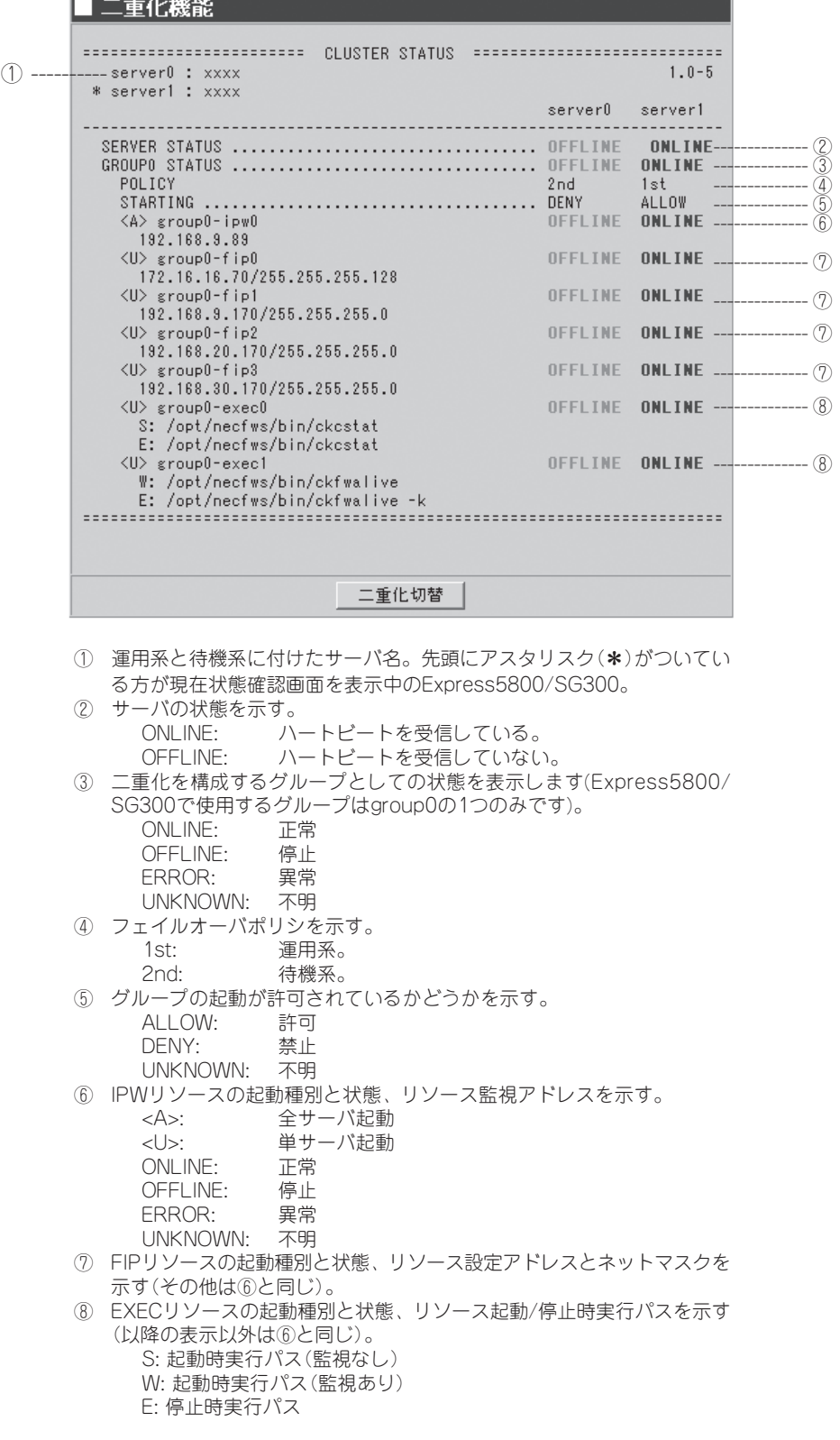

## **フェイルオーバとフェイルバック**

二重化構成で運用中、待機側は、運用側のハートビートが詳細設定で決めた時間を超えて途 絶えると、運用側が故障したか、または運用側のネットワークに何らかの障害が発生したと 認識し、自動的に業務を待機側へと切り替えます(フェイルオーバ)。

元の運用側の障害が取り除かれ、現在の運用側(元の待機側)にハートビートの受信が確立し たときは、詳細設定での設定内容に従って運用の切り替え(フェイルバック: 元の運用側への 切り戻し)をします。

● オートの場合

自動的に元の運用側に切り替わり、現在の運用側は待機側へと切り替わります。

ⓦ マニュアルの場合

Management Consoleを使用して切り替え操作をしない限り切り替わりません。詳しく は、この後の「手動による切り替えとサービスの停止」を参照してください。

運用系サーバにおいて障害を検出した場合には、フェイルオーバが発生し、待機系サーバへ 業務が切り替わります。その際に基本設定画面で指定した管理者のE-mailアドレス宛にメー ルが送信されます。以下に通知されるメッセージの例を示します。

● ダウンしたときのメッセージ

Subject: WARNING: [group0] is downed !!WARNING!! [group0] is not active on Firewall(firewall.nec.co.jp[192.168.1.126]). Urgently check it. If you recieved a previous message "NOTICE: [group0] changes to the active firewall" from firewall.nec.co.jp[192.168.1.126], both groups are downed. Urgently check both groups!!

### ● フェイルオーバしたときのメッセージ

Subject: NOTICE: [group0] chnges to the active firewall !!NOTICE!! [group0] chnges to the active firewall(firewall.nec.co.jp[192.168.1.126]). Urgently check another failed firewall.

FО 重要

- ダウンした要因がネットワークの通信障害などの場合、ダウンしたときのメッセージが サーバ内に滞留し、障害復旧後に送信されることがあります。メッセージを受信したら 必ずその発信時刻を確認するようにしてください。
- ⓦ メールを受信したらExpress5800/SG300の状態を確認し、システムログ (syslog)などからフェイルオーバが発生した要因を確認し、必要な対処を行ってくだ さい。メッセージ内容、対処方法等は付録B「二重化機能のログメッセージ」を参照して ください。

監視対象IPアドレスとの通信途絶、またはFirewallモジュールが異常停止し、待機系に業務 を引き継いだ場合、以後、そのサーバ上での業務の起動が拒否されるようになります。業務 の起動拒否状態は、[サービス]→[二重化機能]→[状態表示] 画面のグループ起動の許可/禁止 を示す[STARTING]行で確認することができます。

## **手動による切り替え**

待機側に切り替わった元の運用側をもう一度運用側に手動で切り替えるには、Management Consoleを使用します(詳細設定で自動的に切り替えることもできます)。

サービス

1. Express5800/SG300のManagement Consoleに接続し、左側のメニューから [サービス]アイコンをクリックする。

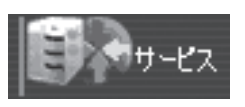

2. [サービス]の項目から[二重化機能]をク リックする。

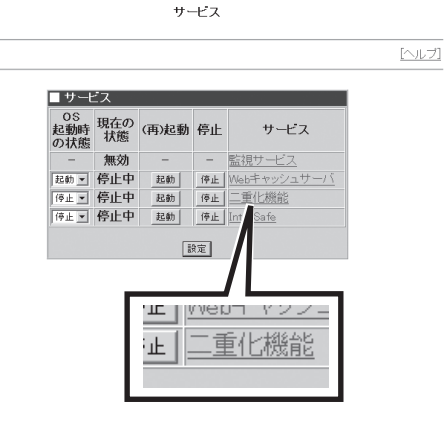

一重化機能

3. [ステータス確認および二重化切り替え] をクリックする。

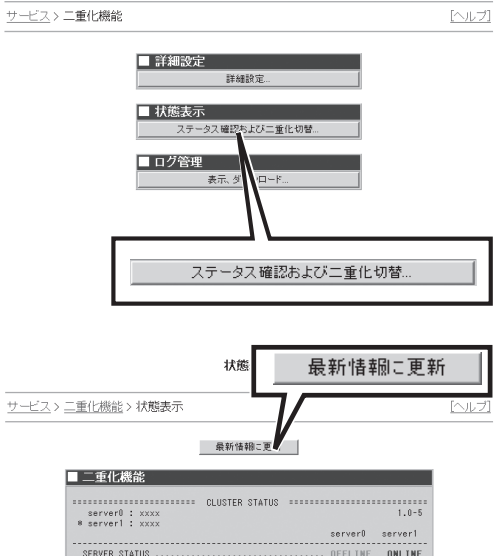

- 4. 状態表示に「ERROR」や「UNKNOWN」と いう表示がないことを確認する。
- 5. [二重化切替]をクリックする。
- 6. 約10秒後、[最新情報に更新]をクリック して、切り替えが正しく完了しているこ とを確認する。

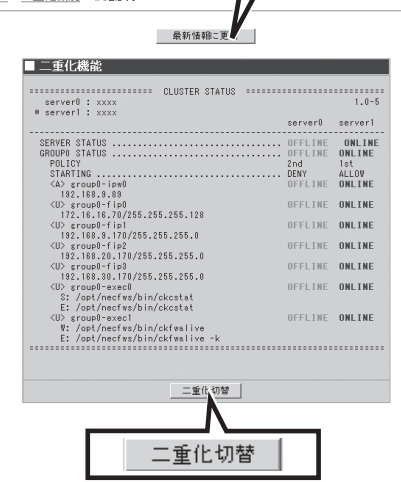

## **単体構成への切り替え**

二重化構成をやめる場合は、次の手順に従ってください。

- 1. 待機側のExpress5800/SG300のネットワークケーブルを取り外し、ネットワークから切り離 す。
- 2. 運用側のExpress5800/SG300の Management Consoleに接続し、左側の メニューから[ファイアウォール]アイコ ンをクリックする。
- 3. [ルール設定]の[詳細設定]をクリック し、ファイアウォールメニュー画面し、 VPNで二重化の仮想IPを利用しているも のを削除する。
- 4. 運用側のExpress5800/SG300の二重化 サービスを停止する。 78ページを参照してください。
- 5. 運用側で[ファイアウォール]アイコンを クリックし、[状態表示]をクリックす る。

■ファイアウォール

かんたん設定

詳細設定

■ルール設定

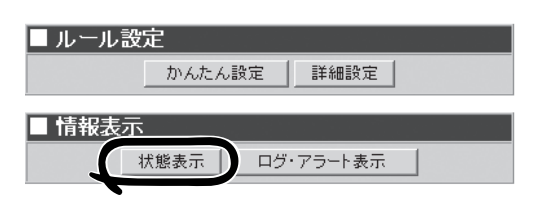

- 6. [再起動する](または[起動する])をク リックする。
- 7. 運用側で[基本設定]アイコンをクリック し、[基本設定]画面を表示する。
- 8. [二重化機能]のプルダウンメニューを[使 用]から[未使用]に切り替え、[設定]をク リックする。
- 9. 運用側で「かんたん設定」を実行する。 詳しくは4章を参照してください。
- 10. 必要に応じて運用側で「詳細設定」を実行 する。

詳しくは4章を参照してください。

11. 必要に応じて待機側も手順2~10と同様 のセットアップをする。

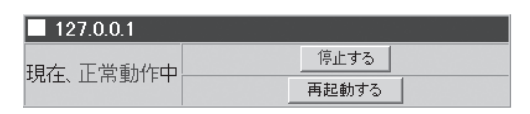

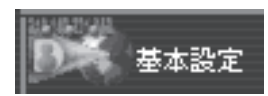

■ 基本設定 (※背景色が■の項目は設定変更後に再起動が必要です

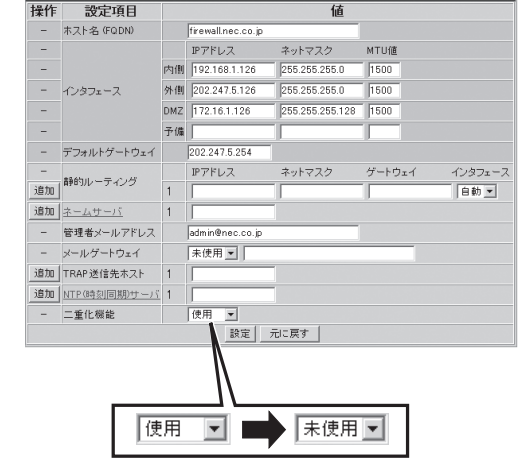

## **注意・制限事項**

- Express5800/SG300 本体が2台必要です。また、ライセンスはそれぞれの実IPアドレ スで申請する必要があります。
- 二重化構成でフェイルオーバが発生した場合、接続されていたセッションは切断されま す。
- 自動フェイルバックが設定されている場合、運用系サーバの再起動後、自動的に運用系 サーバで業務が開始されます。自動フェイルバックが設定されていない場合は、待機系 サーバで業務が起動されたままになり、運用系サーバの方が待機状態になります(運用 系、待機系の逆転)。運用系サーバに業務を切り替える場合は「手動による切り替え」を参 照して切り替えを実行する必要があります。
- 待機系で監視対象IPアドレスとの通信途絶が発生している場合、運用系でリソース異常 が発生しても待機系サーバに業務は引き継がれません。ただし、この場合でも「手動によ る切り替えとサービスの停止」を参照して切り替えることはできます。
- ソフトウェアのアップデートやデータのリストアは待機系、運用系の順番で実行してく ださい。
- 二重化を構成した後、および解除した後は必ず「かんたん設定」を実行してください。また、 かんたん設定の中でインタフェースに関する設定が正しいことを確認してください。
- ネットワークを円滑に運用するために、フェイルオーバ後は速やかに障害の原因を取り 除き二重化構成に戻してください。

# **再セットアップ**

再セットアップとは、システムの破損などが原因でシステムが起動できなくなった場合などに、添付の 「バックアップCD-ROM」を使ってハードディスクを出荷時の状態に戻してシステムを起動できるようにす るものです。以下の手順で再セットアップをしてください。

## **システムの再インストール**

ここでは、システムの再インストールの手順について説明します。

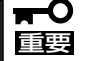

再インストールを行うと、装置内の全データが消去され、出荷時の状態に戻ります。必要な データが装置内に残っている場合、データをバックアップしてから再インストールを実行し てください。

## 再インストールの準備

Express5800/SG300の電源がOFFの状態で、管理クライアントをExpress5800/SG300 背面のLANポートインタフェース(内部ネットワーク用)にクロスケーブルで接続してくださ い。また、内部ネットワークに接続する場合は、ハブなどにLANケーブルで接続してくださ  $\left( \cdot \right)$ 

Express5800/SG300との接続に必要なもの

- 管理クライアント
- LANケーブル

再インストールに必要なディスク

- バックアップCD-ROM
- 再インストール用ディスク
- 初期導入設定用ディスク

その他、バックアップしたデータがある場合は、あらかじめ管理クライアント上に準備して ください。

## 再インストール手順

再インストールではExpress5800/SG300本体を再インストールした後、システムの基本情 報とポリシールールの再設定を行う必要があります。

システムを新たにセットアップする場合は、システムの再インストールを行った後、前述の 「セットアップ」ならびに4章の「かんたん設定ウィザード」を参照して、再度システムの基本 設定とセキュリティポリシーのセットアップをしてください。

既存の環境でシステムの基本情報とセキュリティポリシーのバックアップを作成している場 合、以下の手順でシステムを既存の環境へ再設定することができます。

### システムの再インストール

1. Express5800/SG300の電源をONにし、前面にあるフロッピーディスクドライブに再インス トール用ディスクを、CD-ROMドライブにバックアップCD-ROMをセットする。

自動的にバックアップCD-ROMからのインストールが始まります。 インストールは約10分で完了します。 インストールを完了すると、CD-ROMドライブからバックアップCD-ROMが排出されます。 Express5800/SG300は、電源が入った状態で、システムが停止している状態になります。

2. バックアップCD-ROMおよび再インストール用フロッピーディスクを取り出した後、POWERス イッチを押して電源をOFFにする。

### システム基本情報の再設定

- 1. 初期導入設定用ディスクをセットした後、POWERスイッチを押して電源をONにする。 初期導入設定用ディスクは、初期導入設定用ツールで作成済みのものを使用してください。
- 2. しばらく(3分程度)してから、管理クラ イアントのウェブブラウザを立ち上げ、 Management Consoleへ接続し、左側の メニューから[システム]アイコンをク リックする。

接続については、4章を参照してくださ い。

3. [バックアップ/リストア]をクリックす る。

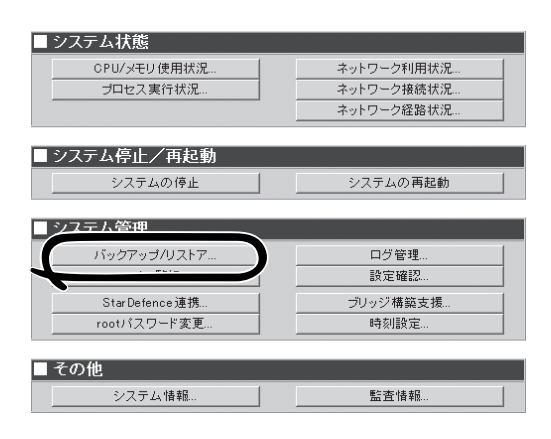

⋑⋟ステム

- 4. [ ファイルを指定してリストア]を選択 し、バックアップファイルを指定してリ ストアする。
- 5. 左側のメニューの[基本設定]アイコンを クリックし、[設定]をクリックする。 バックアップファイルが反映されます。

■リストアー 対象を指定して、以下のいずれかのボタンを押してください。 ファイルを指定してリストア ■ 基本設定 (※背景色が■の項目は設定変更後に再起動が必要です <del><br>|集作 - 設定項目</del><br>|- ホスト名 (FODN) 操作 値 Firewall.nec.co.jp IPアドレス ネットマスク MTU値  $\begin{array}{r} 255.255.255.0 \\ \hline 255.255.255.0 \end{array}$  $\overline{\phantom{a}}$ 内侧 192.168.1.126  $1500$ 外側 202.247.5.126  $1500$ - インタフェース DMZ 172.16.1.126 255.255.255.128 1500 L. 子備 | - デフォルトゲートウェイ 202.247.5.254  $P7FLZ$ ネットマスク ゲートウェイ インタフェース ー<br>追加 | 静的ルーティング  $\overline{1}$ 自動車 追加 ネームサーバ  $\overline{1}$ admin@nec.co.jp - 管理者メールアドレス メールゲートウェイ 未使用图 追加 TRAP送信先ホスト  $\vert$ 1 追加 NTP (時刻同期)サーバ 1 二重化機能 ■ 揉作結果通知

バックアップファイルが正常に反映され ると、右の画面が表示されます。

- 6. 左側のメニューの[システム]アイコンを 選択し、[システムの再起動]をクリック する。
- ■システム状態 CPU/メモリ使用状況. ネットワーク利用状況... ネットワーク接続状況 プロセス実行状況 ■システム停止/再起動 システムの停止 システムの再起動 ■システム管理 バックアップ/リストア. ログ管理 syslog監視.. 設定確認

Star Defence 連携 rootパスワード変更

■その他

ブリッジ構築支援

時刻設定

操作は成功しました。<br>基本設定情報の変更はシステムの再起動後、有効になります。<br>なお、不要なサービスを起動しないようにする処理も実行しました。

戻る

7. 「システムを再起動します。よろしいです か?」というメッセージが表示されたら、 [OK]をクリックする。

8. 再起動画面が表示されたら、[即再起動] をクリックし、再起動する。

システム情報. 監査情報 Microsoft Internet Explorer  $\times$ ? システムを再起動します。よろしいですか? ÖΚ キャンセル ■再起動 10秒後にシステム再起動を開始します 

キャンセル

即再起動

ス テ ム の セ ッ ト ア ッ プ

シ

### セキュリティポリシーのリストア

- 1. 管理クライアントでブラウザを立ち上 げ、Management Consoleへ接続し、左 側のメニューから[ファイアウォール]ア イコンをクリックする。
- 2. 画面右側に表示される[バックアップ・リ ストア]をクリックする。

バックアップリストア画面が表示されま す。

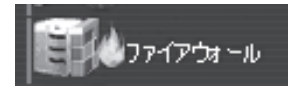

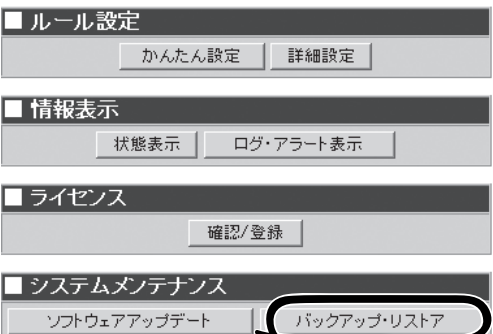

3. リストアするバックアップファイルを選 択する。

Express5800/SG300本体にあるバック アップファイルをリストアする場合は、 リストアメニューの「データと設定」のラ ジオボタンを選択します。右のプルダウ ンメニューより、バックアップファイル を選択し、[実行]をクリックします。

管理クライアントにあるバックアップ ファイルをリストアする場合は、リスト アメニューの「アップロード」のラジオボ タンを選択します。[参照]をクリック し、バックアップファイルを選択してか ら[実行]をクリックします。

[実行]をクリックすると確認メッセージ ウィンドウが表示されます。

4. [OK]をクリックする。

しばらくすると、バックアップ・リスト ア完了画面が表示されます。

5. 実行結果を確認後、[バックアップ・リス トアに戻る]をクリックする。

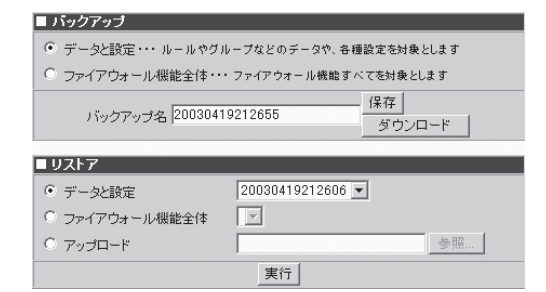

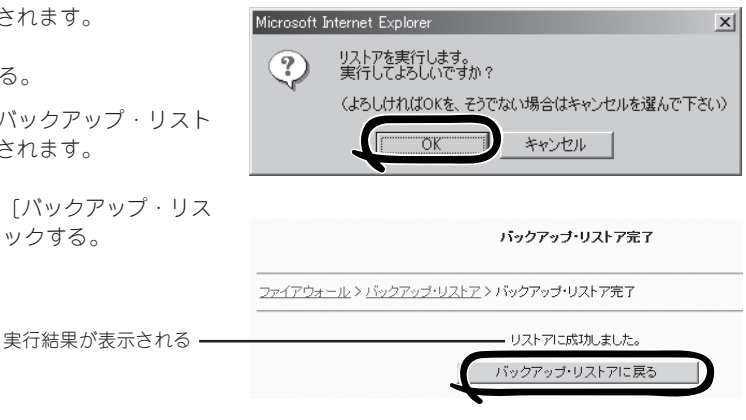

## **残りのタスク**

72ページを参照して、ESMPRO/ServerAgnetのセットアップとマザーボード情報のバック アップを必要に応じて行ってください。